**AND ALLE DE License Plate** ระบบจัดการการเข้าออกที่จอดรถด้วยปายทะเบียน

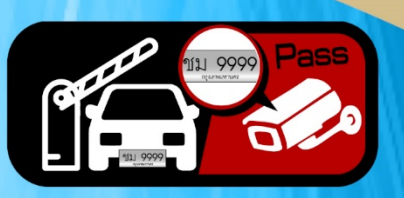

# คู่มือการใช้งานโปรแกรม

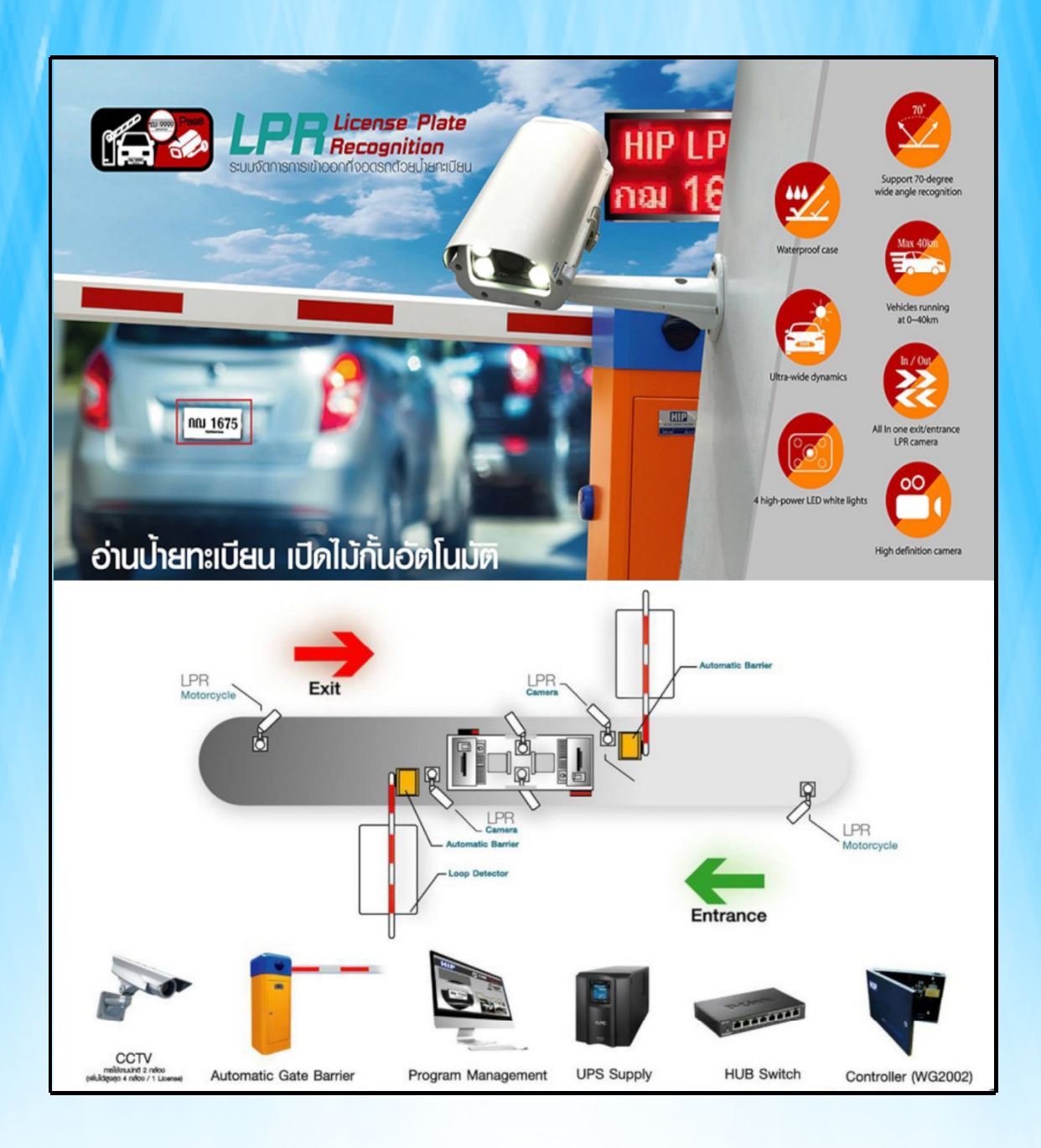

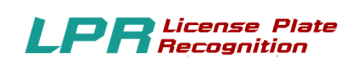

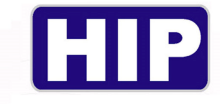

**บทนํา**

## **คําชีÊแจง**

บริษัท เอช ไอ พี โกบอลจํากัด เจ้าของผลิตภัณฑ์ตราสินค้า HIP ขอสงวนสิทธิÍ ในการไม่อนุญาต ให้หน่วยงานหรือบุคคลใดที่ไม่ได้รับอนุญาตทำสำเนา ถอดรหัส แปลคู่มือ โอนบางส่วนหรือทั้งหมดของ เนืÊอหา ในรูปแบบใดหรือโดยวิธีใด ๆ (เช่น อิเล็กทรอนิกส์ ถ่ายเอกสาร บันทึก ฯลฯ) สําหรับการเผยแพร่ ผลิตภัณฑ์หรือ ใช้สำหรับการอื่นใด หากละเมิดสิทธิ์ทางบริษัทมีสิทธิ์ดำเนินคดีตามกฎหมายและเรียกร้อง ค่าเสียหายอย่างสูงสุด

้ คู่มือนี้อาจมีการเปลี่ยนแปลงโดยไม่ต้องแจ้งให้ทราบล่วงหน้า อาจปรับให้เข้ากับข้อจำกัด ใบอนุญาต ของผู้ใช้ คู่มือโดย HIP GLOBAL CO.,LTD นี้กล่าวถึงในคู่มือนี้ เพื่อเครื่องหมายการค้า ทั้งหมด ู้ชื่อทางการค้าเครื่องหมายบริการและโลโก้ ที่เป็นทรัพย์สินของบริษัท

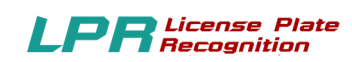

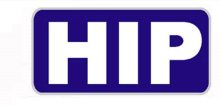

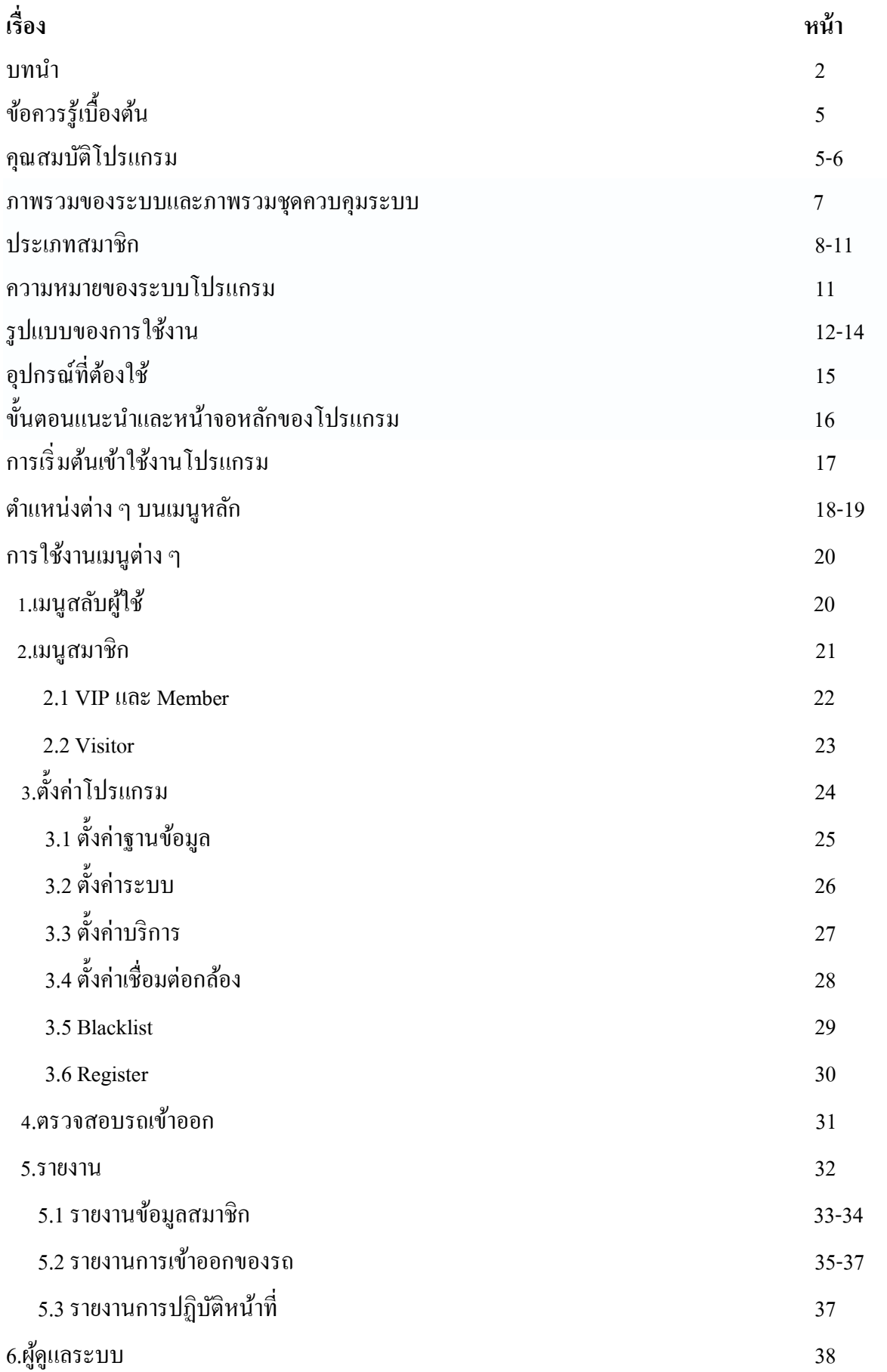

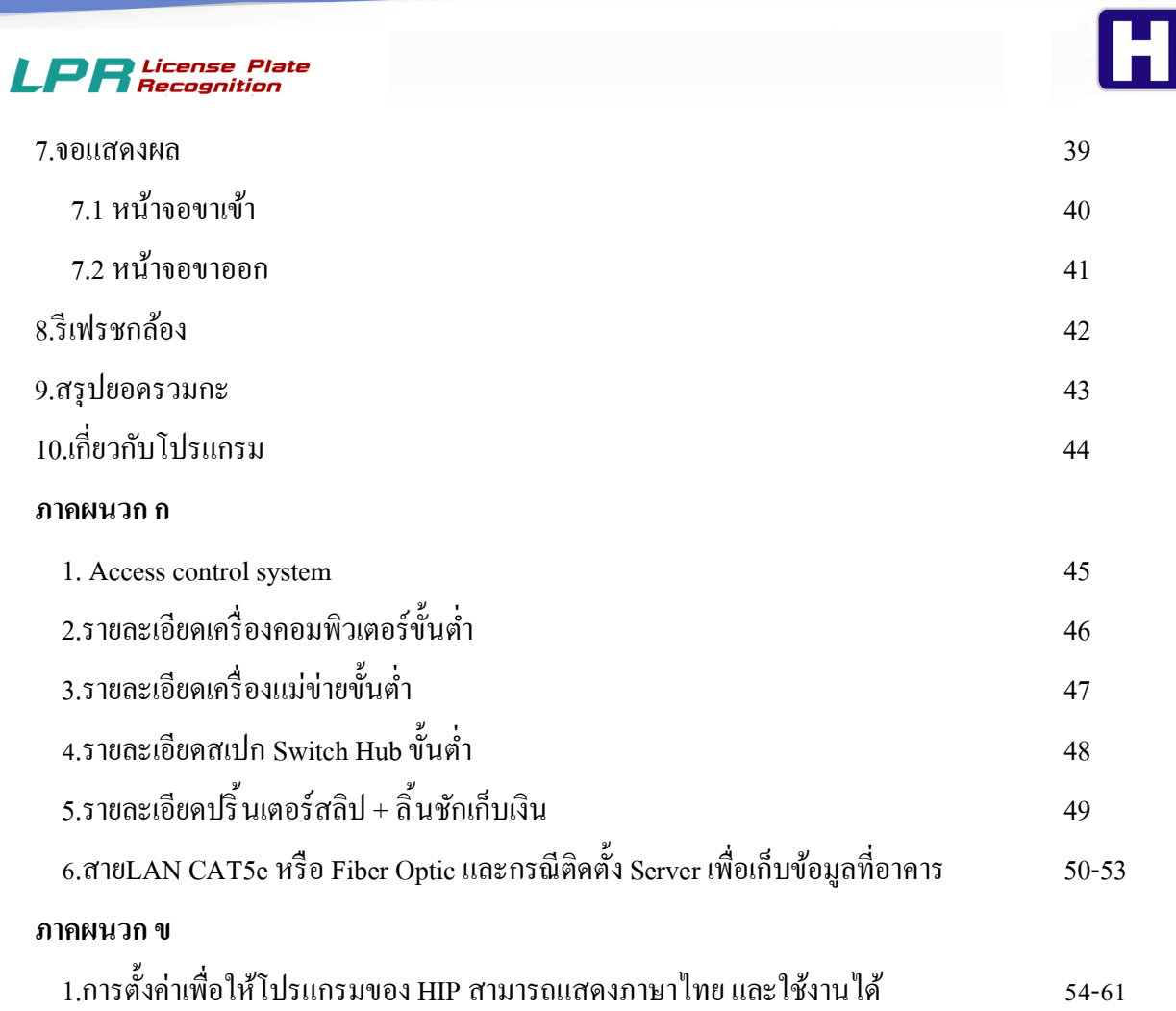

P

# ข้อควรรู้เบื้องต้น

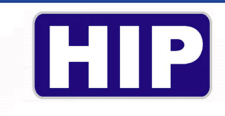

#### **License Plate Recognition**

ระบบควบคุมและบริหารงานจอดรถด้วยคอมพิวเตอร์ควบคุมโดยใช้เทคโนโลยีและอุปกรณ์ที่ทันสมัย ได้แก่กล้องจับแผ่นป้ายทะเบียนรถสามารถบันทึกข้อมูลและรายละเอียดของเจ้าของทะเบียนรถได้อย่าง ้ ครบถ้วนพร้อมทั้งอุปกรณ์ควบคุมระบบสนามแม่เหล็กตรวจจับรถยนต์ที่ควบคุมให้การทำงานของ รปภ. ทำงานตามโปรแกรมที่กำหนดให้เท่านั้น อีกทั้งยังสามารถป้องกันการปล่อยรถเข้าออกเองในทุกกรณี นอกจากนี้ยังมีระบบกล้องวงจรปิดที่สามารถบันทึกการเข้าออกของรถทุกคันเพื่อการตรวจสอบเมื่อมี เหตุการณ์ที่คาดไม่ถึงและจัดเก็บไว้ในระบบฐานข้อมูลที่สามารถเพิ่มความจุของข้อมูลได้ในอนาคต ระบบ Car Parking System ควบคมการทำงานอปกรณ์ทั้งหมดด้วย Software อัจฉริยะที่มีการพัฒนาอย่างต่อเนื่อง

#### **คุณสมบัติโปรแกรม HIP License Plate Recognition**

- 1. มีสิทธิเข้าใช้ระบบ 2 ระดับ : สิทธิ์ผู้ใช้งานทั่วไป (User), สิทธิ์ผู้ดูแลระบบ (Admin)
- 2. มีระบบสมาชิก 3 ประเภท VIP, MemberและVisitor
- ่ 3. สามารถตรวจสอบข้อมูลได้อย่างรวดเร็ว ข้อมูลตรงกับการเข้า-ออกจริงเพราะเป็นการรับ-ส่งข้อมูล แบบ Real Time
- 4. สามารถกําหนดประตูทางเข้า-ออกได้อย่างง่ายดาย
- 5. มีการกําหนดค่าบริการจอดรถ และ ส่วนลดพิเศษต่างๆ
- 6. สามารถตรวจสอบการทํางานของพนักงานเก็บเงินค่าจอดรถแต่ละคันได้
- 7. มีระบบบันทึกภาพ เมื่อมีการผ่าน เข้า-ออก ประตูทุกครั้ง โดย IP Camera และดูภาพแบบ Real Time ผ่านหน้าจอคอมพิวเตอร์
- 8. สามารถสั่งเปิดไม้กั้นอัตโนมัติ และ ไม้กั้นสามารถปิดตัวเองโดยอัตโนมัติเมื่อมีรถเกลื่อนผ่าน เรียบร้อยแล้ว
- 9. สามารถประทับตราจอดฟรีโคยระบุจำนวนชั่วโมงที่จอดฟรีได้
- 10. สามารถกําหนดประเภทสมาชิกได้
- 11. สามารถพิมพ์ใบเสร็จย้อนหลังได้
- 12. มีระบบตรวจสอบรถที่ติด Black List
- 13. สามารถค้นหาและตรวจสอบป้ายทะเบียนรถได้อย่างรวดเร็ว ถูกต้อง ว่าอยู่ใน Black List หรือไม่
- 14. บันทึกรูป 2/4 ภาพอัตโนมัติ เมื่อมีการผ่าน เข้า 2 ภาพ ออก2 ภาพ ทุกครั้งโดยกล้อง IP Camera

- 15. ขนาดไฟล์ภาพ มีขนาดเล็ก จัดเก็บไม่เกิน 300kb ต่อ 1 รูป
- 16. ดูรูปภาพแบบ Real Time หน้าจอคอมพิวเตอร์

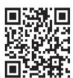

## $LPR$  License Plate

- 17. สามารถตรวจสอบข้อมูลได้อย่างรวดเร็ว ข้อมูลตรงกับการเข้า-ออกจริงเพราะเป็นการรับ-ส่งข้อมูล แบบ Real Time
- 18. หน้าจอแสดงผล ให้ลูกค้าทราบ ค่าบริการจอดรถ เมื่อลูกค้ากำลังจะออกจากลานจอดรถ
- 19. ระบบเตือน เมื่ออายุสมาชิกแบบรายเดือนใกล้หมดอายุ
- ่ 20. พนักงานเปลี่ยนกะ จะแสดงข้อมูลเวลาเข้าออก ของพนักงานก่อนหน้าและแสดงข้อมูลเวลาเข้างาน ของพนักงานคนต่อไป
- ่ 21. สามารถสรุปรายงานก่อนเปลี่ยนกะ ของพนักงาน ในรูปแบบใบสลิปได้ (ขนาด80มิลลิเมตร)
- 22. ตรวจสอบการทํางานของพนักงานเก็บเงินค่าบริการจอดรถแต่ละคนได้อย่างรวดเร็ว
- ่ 23. แสดงจำนวนรถทั้งหมดที่สามารถจอดได้ในลานจอดรถ และจำนวนรถที่กำลังจอดอยู่
- 24. การพัฒนาโปรแกรม ใช้ MS-Visual Studio.net (c#) เป็นภาษาที่มีความทันสมัย ระบบฐานข้อมูล ใช้ MS-SQL Server 2012 Express Edition ขึÊนไปมีความเสถียรภาพในการรับข้อมูลสูง
- 25. มีระบบ Clear Log และ ระบบ Backup ข้อมูล
- ่ 26. ค้นหาทะเบียนจอดรถ ได้อย่างรวดเร็ว ถูกต้อง และ แม่นยำ
- 27. มีระบบตรวจสอบจำนวนรถที่จอดในลานจอดรถอย่างถูกต้องและแม่นยำ
- ่ 28. มีระบบตั้งค่าต่าง ๆ อย่างง่ายดาย เช่น ตั้งค่าเชื่อมต่อกล้อง ตั้งค่าบอร์ด ตั้งค่าบริการ ตั้งค่าฐานข้อมูล และอื่น ๆ

- 29. มีระบบรายงานมากมายอาทิเช่น
- รายงานสรุปรายได้จากการใช้บริการจอดรถ
- รายงานประวัติการเข้า ออกของรถยนต์ ทั้งหมด พร้อมแสดงรูปรถและทะเบียนรถยนต์
- รายงานปริมาณการเข้า-ออกของรถยนต์
- รายงานสรปยอดจำนวนรถที่เข้ามาใช้บริการทั้งหมด
- รายงานสรุประยะเวลาของการเข้าจอดของรถยนต์
- รายงานการปฏิบัติหน้าที่ของเจ้าหน้าที่แต่ละคน
- ิ สรปรายได้เป็นรายวัน รายเดือน รายปี
- รายงานรถยนต์จอดค้างในระบบ

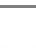

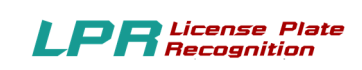

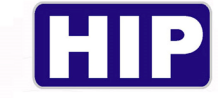

#### **ภาพรวมของระบบ**

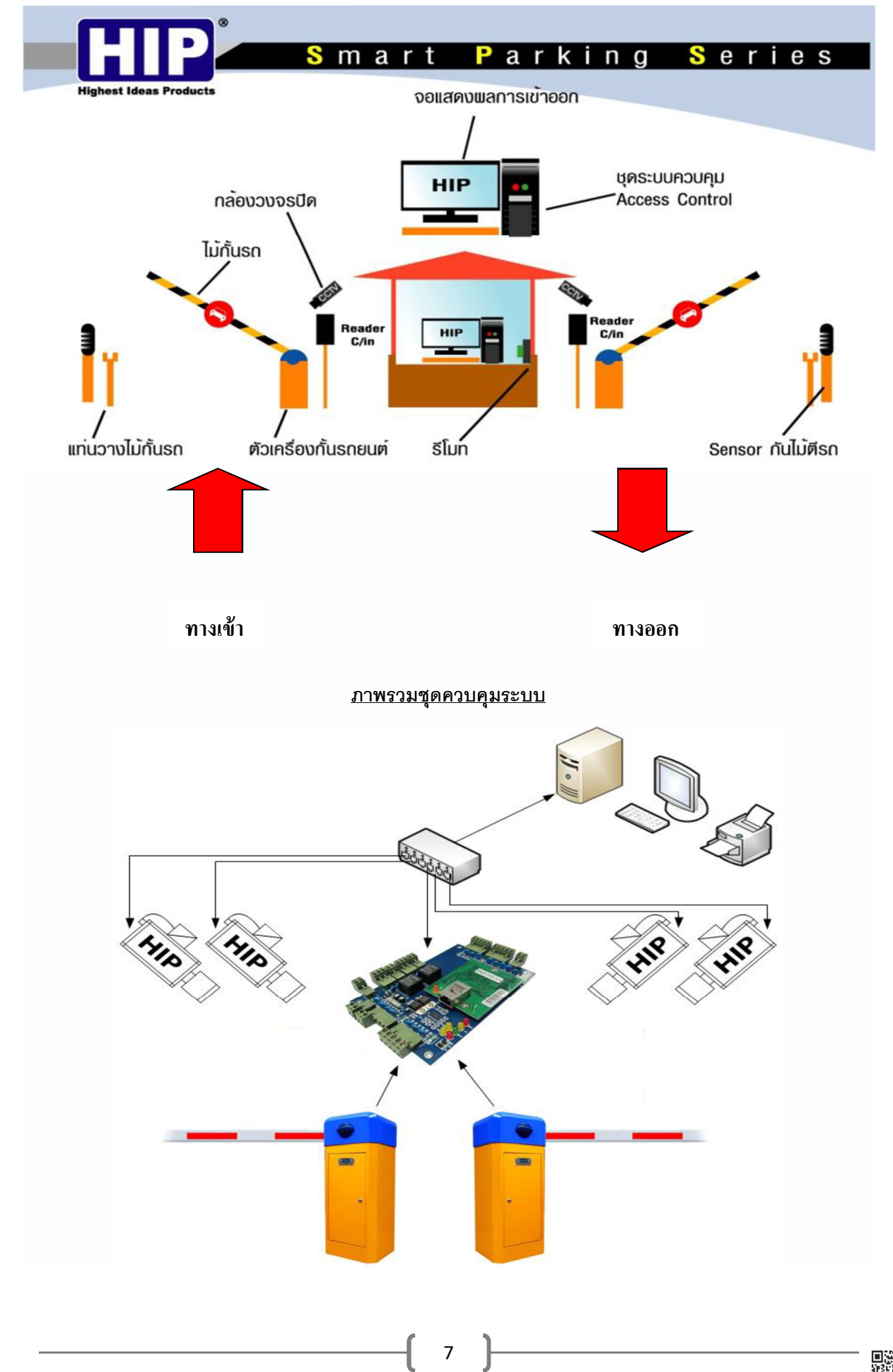

THE BEST SEGURITY SOLUTION

www.hip.co.th

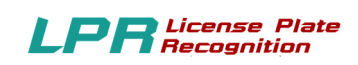

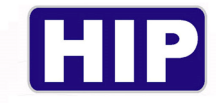

#### **ประเภทสมาชิก**

้ ระบบควบคุมที่จอครถมีระบบประเภทสมาชิก ดังต่อไปนี้

1. Visitors คือผู้ที่ ไม่มีทะเบียนรถอยู่ในระบบที่ใช้ผ่าน เข้า-ออก ซึ่งผู้มาติดต่อจะต้องลงทะเบียน ณ จุด ้ทางเข้า โดยสามารถกำหนด เงื่อนไขการเสียค่าที่จอดรถในรูปแบบต่าง ๆได้

2. Members **กือผู้ที่มีทะเบียนรถอยู่ในระบบที่ใช้ผ่าน** เข้า-ออก ที่จอครถเป็นแบบ Member โดยใช้ทะเบียน ้ ผ่านสั่งเปิดระบบควบคุม เข้า-ออก ได้ โดยจะมีระยะเวลาในการหมดอายุ

ี **3. แบบ VIP** คือกลุ่มที่จอครถฟรี โดยไม่เสียค่าใช่จ่ายใด ๆ ทั้งสิ้น

## **ทางเข้า : ระบบผู้มาติดต่อ**

เมื่อรถเข้ามาทางเข้า ผู้มาติดต่อต้องติดต่อเจ้าหน้าที่ ที่ป้อมเพื่อลงทะเบียนเข้าสถานที่ เจ้าหน้าที่ทำ การป้อนข้อมูลของผู้มาติดต่อและหมายเลขทะเบียนรถเข้าสู่ระบบ เพืÉอบันทึกเวลาเข้า ระบบจะบันทึกภาพ ้ ทันที ซึ่ง ระบบจะบันทึกภาพได้ 2 ภาพ เช่น ป้ายทะเบียนรถ และ ผู้ขับรถ หลังจากนั้น เจ้าหน้าที่กดปุ่มไม้ ้กันจะเปิดขึ้น และเมื่อรถขับผ่านพ้นไม้กั้นจะปิดลงเองโดยอัตโนมัติ ซึ่งสรุปเป็นขั้นตอนได้ ดังนี้

ř. ขับรถเข้ามาช่องทางเข้า

้ 2.กล้องจับหมายเลขทะเบียนรถ

้ 3. เจ้าหน้าที่กรอกข้อมูลผู้มาติดต่อ หรือจะเครื่องอ่านบัตรประชาชนสแกน จากนั้นระบบบันทึกเวลาเข้า

Ŝ. ระบบบันทึกภาพป้ายทะเบียนรถ และ ภาพตัวรถด้านผู้ขับ อัตโนมัติ

 $\epsilon$ ร. กดปุ่มไม้กั้นเปิด

์ 6. ขับรถผ่าน ไม้กั้นปิดเองโดยอัตโนมัติ

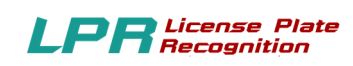

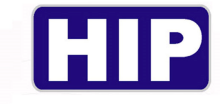

## **ทางออก:ระบบผู้มาติดต่อ**

ี เมื่อรถเข้ามาทางออก ผู้มาติดต่อเจ้าหน้าที่ กล้องอ่านหมายเลขทะเบียนรถ เพื่อตรวจสอบจำนวน เวลาของการจอดรถ ถ้าจํานวนเวลาจอดรถเกินเวลาจอดฟรีระบบจะแสดงจํานวนค่าบริการ พร้อมพิมพ์สลิป ใบเสร็จรับเงินค่าบริการ ระบบจะบันทึกภาพทันที ซึ่ง ระบบจะบันทึกภาพ 2 ภาพ หลังจากนั้น ผู้มาติดต่อ ชำระเงิน เจ้าหน้าที่กดปุ่มเปิดไม้กั้น และ เมื่อรถขับผ่านพ้นไม้กั้นจะปิดลงเองโดยอัตโนมัติ ซึ่งสรุปเป็น ้ขั้นตอนได้ ดังนี้

้<br>1 ติดต่อเจ้าหน้าที่

- ้ 2. กล้องอ่านหมายเลขทะเบียนรถ
- ้ 3 ระบบคิดเงินค่าจอดรถกรณีจอดรถเกินเวลาจอดฟรี
- ้ 4. เจ้าหน้าที่เลือกส่วนลดตามจำนวนตราประทับเป็นชั่วโมงเพื่อลดค่าจอดรถ
- ร. จากนั้นเจ้าหน้าที่ พิมพ์สลิปใบเสร็จรับเงิน
- Ş. ผู้มาติดต่อชําระเงินค่าบริการ
- 7. เจ้าหน้าที่กดปุ่มไม้กั้นเปิด
- $\,$  8. ผู้มาติดต่อขับรถผ่าน ไม้กั้นปิดเองโดยอัตโนมัติ

## **ทางเข้า : ระบบสมาชิกรายเดือน**

เมื่อขับรถเข้ามาทางเข้า กล้องอ่านหมายเลขทะเบียนเพื่อตรวจสอบสิทธิ์การ เข้า-ออก ระบบบันทึก ้ เวลาเข้า และบันทึกภาพทันที ซึ่ง ระบบจะบันทึกภาพได้ 2 ภาพ เช่น ป้ายทะเบียนรถ และ ผู้ขับรถ หรือตัวรถ หลังจากนั้น ไม้กั้นจะเปิดขึ้น และเมื่อรถขับผ่านพ้นไม้กั้นจะปิดลงเองโดยอัตโนมัติ (กรณีบัตรหมดอายุ ไม่ สามารถผ่าน เข้า-ออก ได้ และ มีระบบเตือนก่อนหมดอายุ) ซึ่งสรุปเป็นขั้นตอนได้ ดังนี้

- ř. ขับรถเข้ามาช่องทางเข้า
- Ś. กล้องอ่านหมายเลขทะเบียนรถ
- ś. ระบบบันทึกภาพป้ายทะเบียนรถ และ ภาพผู้ขับรถ หรือ ตัวรถอัตโนมัติ

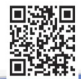

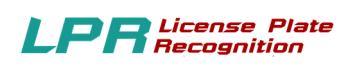

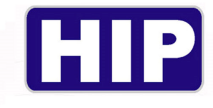

้ 4 ไม้กั้นเปิดกัตโนมัติ

ŝ. ขับรถผ่าน ไม้กัÊนปิ ดเองโดยอัตโนมัติ

#### **ทางออก: ระบบสมาชิกรายเดือน**

เมื่อขับรถเข้ามาทางออก กล้องอ่านหมายเลขทะเบียนรถเพื่อตรวจสอบสิทธิ์การ เข้า-ออก ระบบ บันทึกเวลาออก และบันทึกภาพทันที ซึ่ง ระบบจะบันทึกภาพได้ 2 ภาพ หลังจากนั้น ไม้กั้นจะเปิดขึ้น และ เมืÉอรถขับผ่านพ้นไม้กัÊนจะปิ ดลงเองโดยอัตโนมัติ

ซึ่งสรุปเป็นขั้นตอนได้ ดังนี้

- ř. ขับรถเข้ามาช่องทางออก
- Ś. กล้องอ่านหมายเลขทะเบียนรถ
- ś. ระบบบันทึกภาพป้ายทะเบียนรถ และ ภาพผู้ขับรถ อัตโนมัติ
- ้ 4. ไม้กั้นเปิดอัตโนมัติ
- ้ ร. ขับรถผ่าน ไม้กั้นปิดเองโดยอัตโนมัติ

## **ทางเข้า : ระบบสมาชิกฟรี**

เมื่อขับรถเข้ามาทางเข้า กล้องอ่านหมายเลขทะเบียนรถเพื่อตรวจสอบสิทธิ์การ เข้า-ออก ระบบ ้บันทึกเวลาเข้า และบันทึกภาพทันที ซึ่ง ระบบจะบันทึกภาพได้ 2 ภาพ เช่น ป้ายทะเบียนรถ และ ผู้ขับรถ หรือตัวรถ หลังจากนั้น ไม้กั้นจะเปิดขึ้น และเมื่อรถขับผ่านพ้นไม้กั้นจะปิดลงเองโดยอัตโนมัติ ซึ่งสรุปเป็น ้ขั้นตอนได้ ดังนี้

- ř. ขับรถเข้ามาช่องทางเข้า
- Ś. กล้องอ่านหมายเลขทะเบียนรถ
- ś. ระบบบันทึกภาพป้ายทะเบียนรถ และ ภาพผู้ขับรถ หรือ ตัวรถอัตโนมัติ
- ้ง ใบ้กับเปิดอัตโบบัติ
- ์ ร. ขับรถผ่าน ไม้กั้นปิดเองโดยอัตโนมัติ

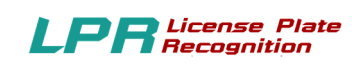

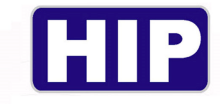

#### **ทางออก: ระบบสมาชิกฟรี**

เมื่อขับรถเข้ามาทางออก กล้องอ่านหมายเลขทะเบียนรถเพื่อตรวจสอบสิทธิ์การ เข้า-ออก ระบบ ้ บันทึกเวลาออก และบันทึกภาพทันที ซึ่ง ระบบจะบันทึกภาพได้ 2 ภาพ หลังจากนั้น ไม้กั้นจะเปิดขึ้น และ เมืÉอรถขับผ่านพ้นไม้กัÊนจะปิ ดลงเองโดยอัตโนมัติ

ซึ่งสรุปเป็นขั้นตอนได้ ดังนี้

- ř. ขับรถเข้ามาช่องทางออก
- ้ 2. กล้องอ่านหมายเลขทะเบียนรถ
- ś. ระบบบันทึกภาพป้ายทะเบียนรถ และ ภาพผู้ขับรถ อัตโนมัติ
- ้ 4. ไม้กั้นเปิดอัตโนมัติ
- ้ ร. ขับรถผ่าน ไม้กั้นปิดเองโดยอัตโนมัติ

## **ความหมายของระบบโปรแกรม**

 ระบบโปรแกรม จะช่วยควบคุม ตรวจสอบ และ บันทึก การ เข้า-ออก ของรถทุกชนิด ณ อาคาร ี สำนักงาน ห้างสรรพสินค้า หมู่บ้านจัดสรร และ สถานที่ต่าง ๆ ทำการตรวจกลั่นกรองรถที่จะ เข้า-ออก เพื่อ เป็นการป้องกัน และ รักษาความปลอดภัย ในด้านต่าง ๆ ซึ่งถือว่าเป็นมาตรการสร้างความปลอดภัยอีกขั้น ให้กับเจ้าของยานพาหนะนั้น ๆ ด้วย

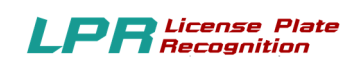

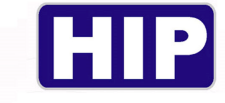

## **รูปแบบของการใช้งาน**

 $**$  โดยในแต่ละ Type ที่ทางเข้าสามารถปรับใช้เป็น **ตู้กดบัตร** สำหรับ Visitor ได้

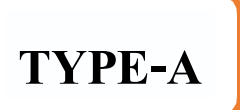

ถนนสองเส้นทางติดกัน แยกเส้นทางเดินรถ

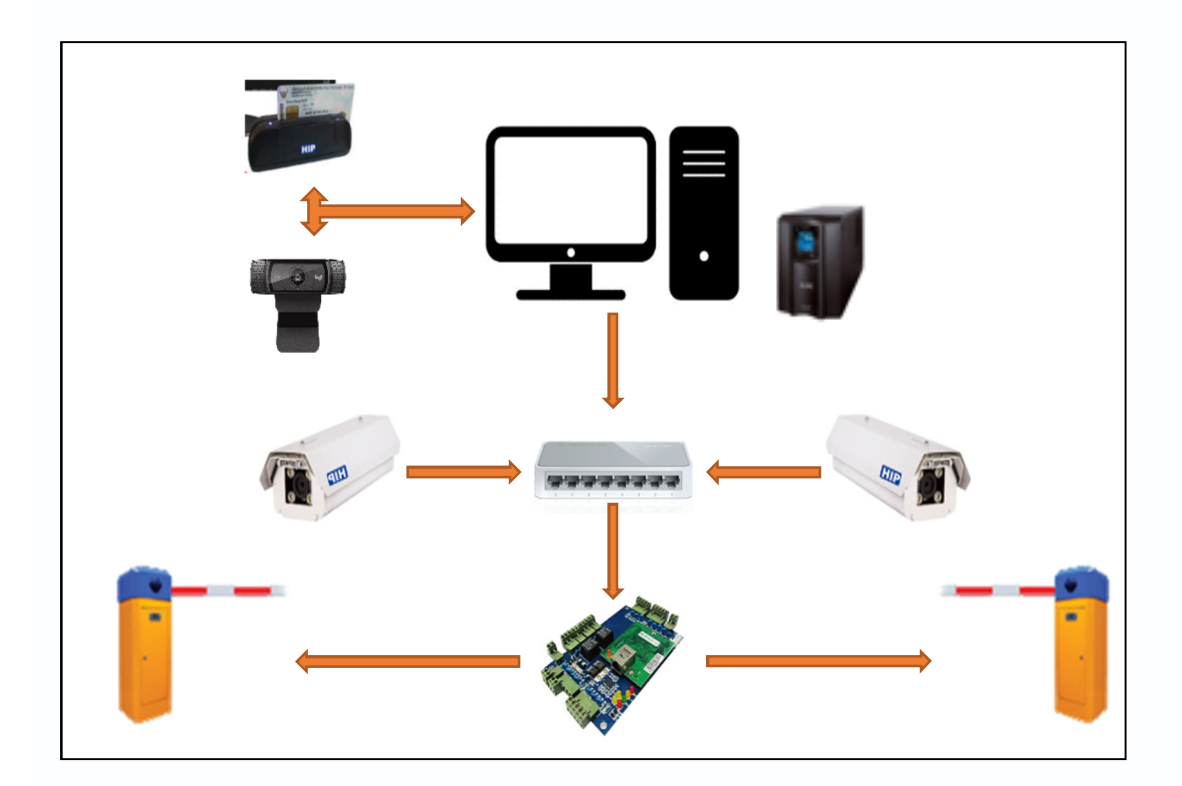

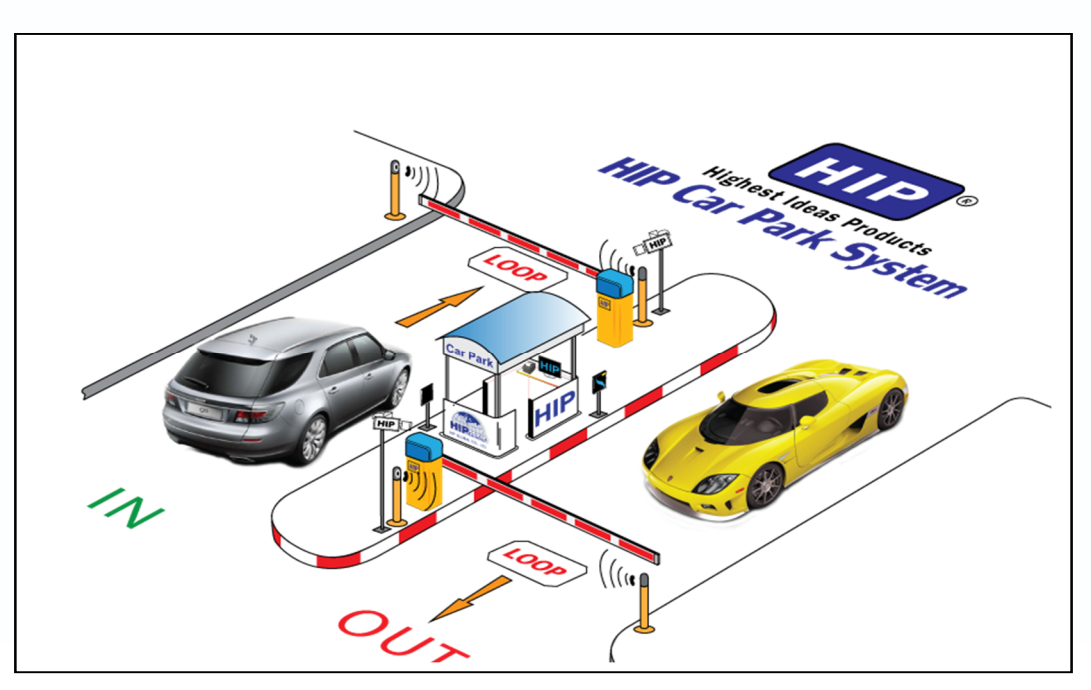

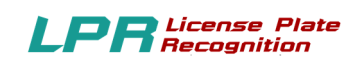

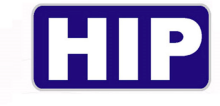

**TYPE-B**

## ถนนสองเส้นทางห่างกันไกล แยกเส้นทางเดินรถ

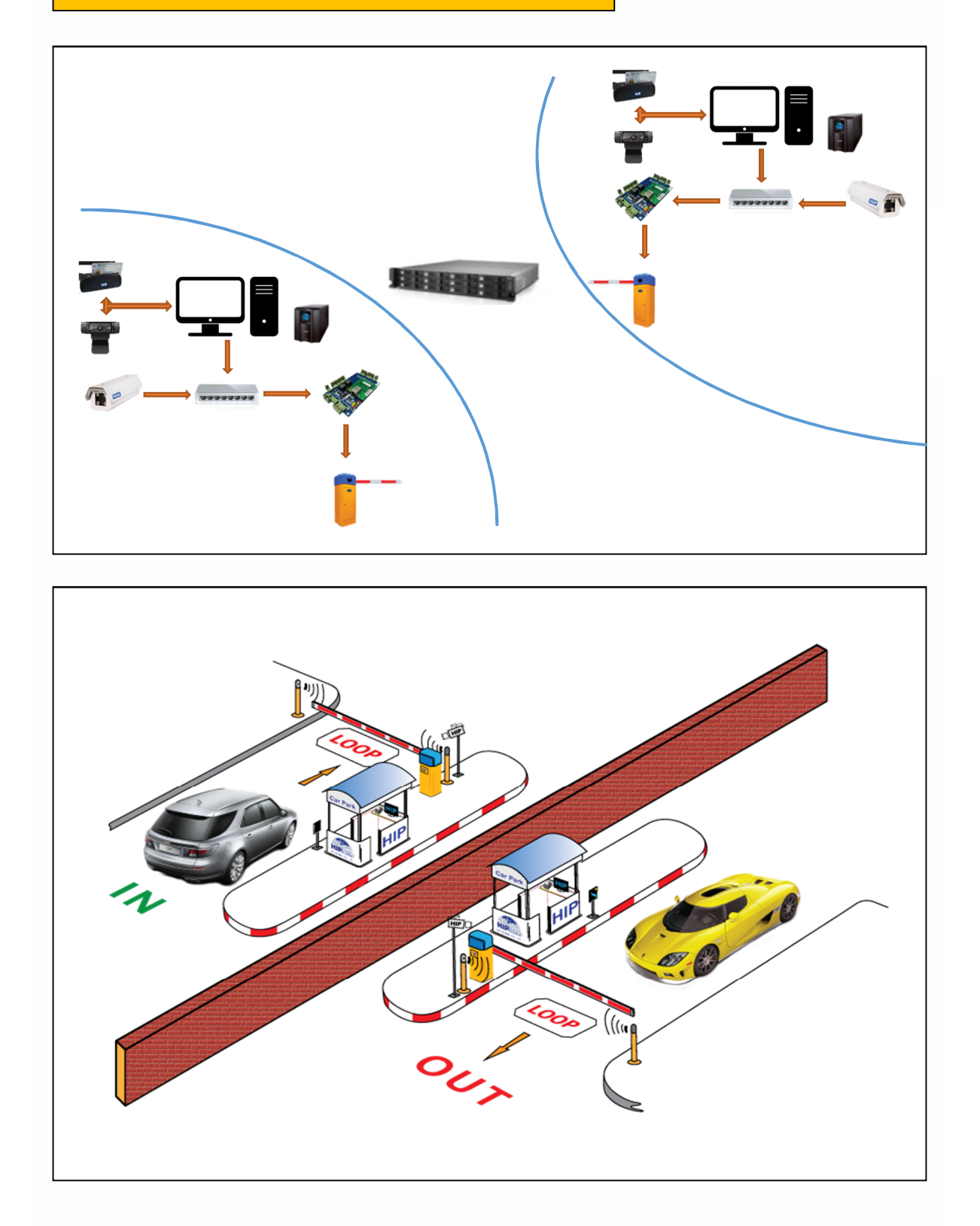

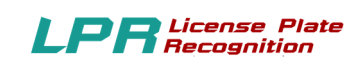

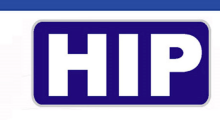

**TYPE-C**

้ถนนหนึ่งเส้นทาง เดินรถสวนทางกัน

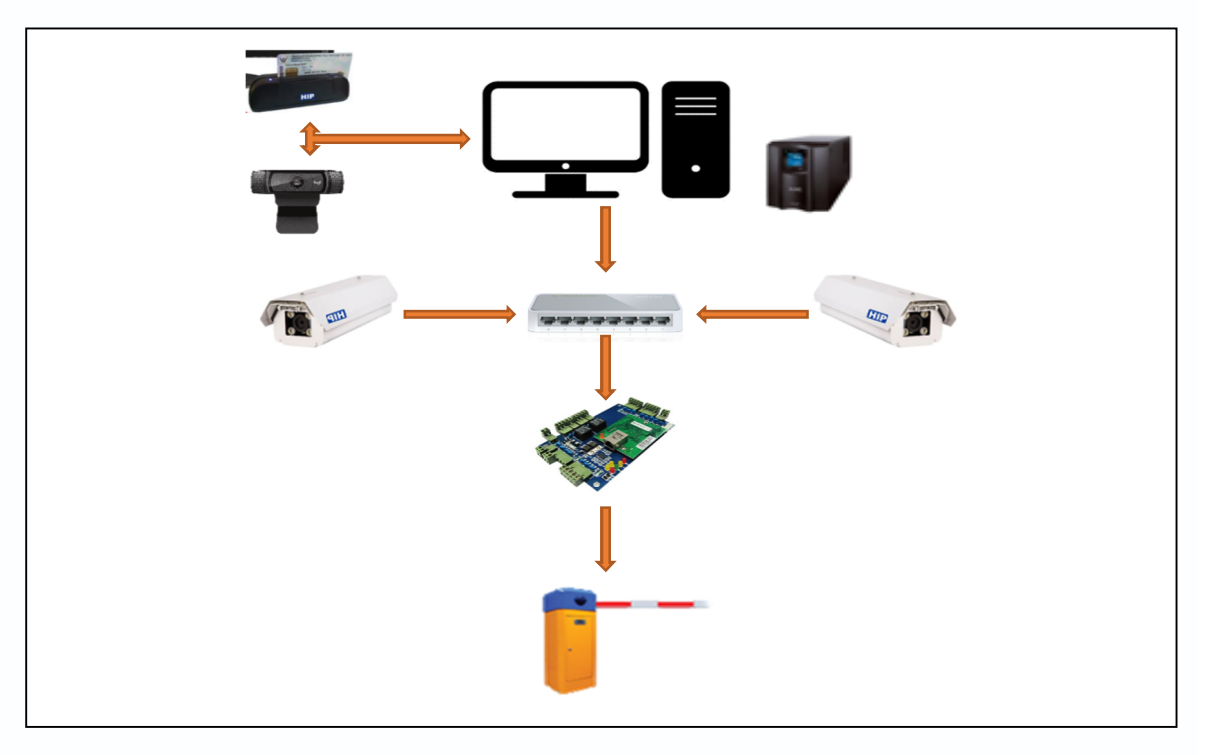

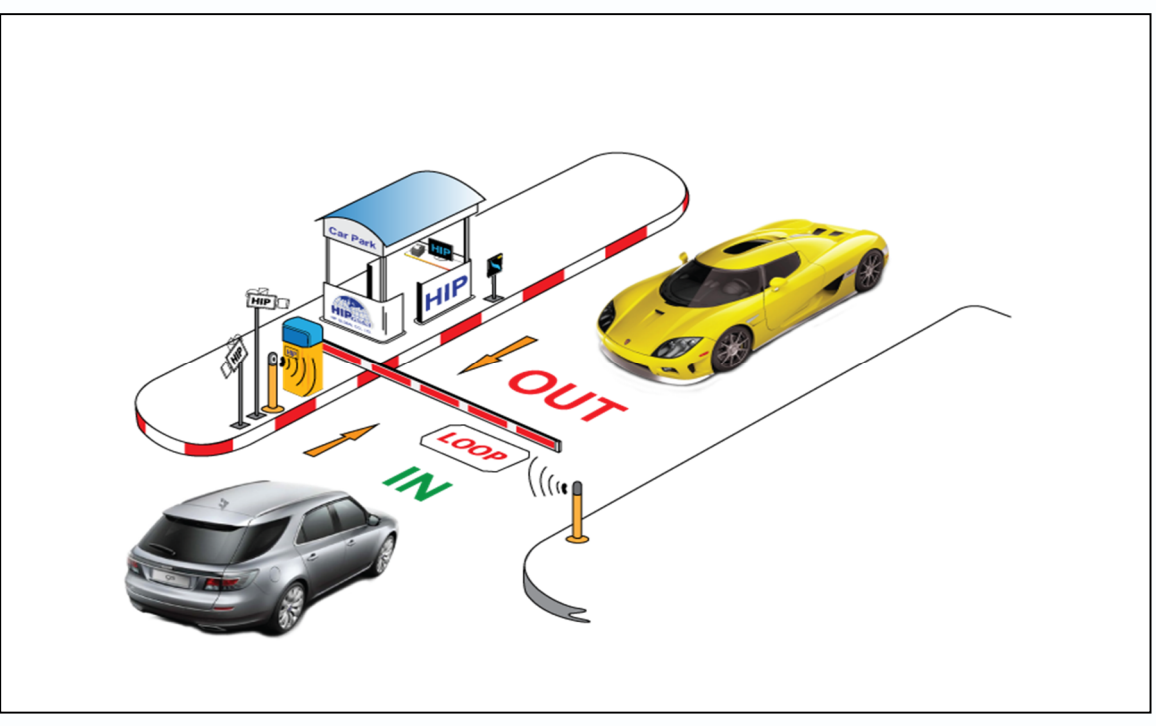

.

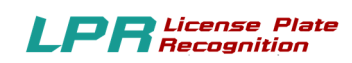

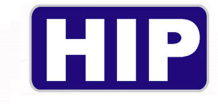

## **อุปกรณ์ทีÉต้องใช้**

#### **(EQUIPMENT)**

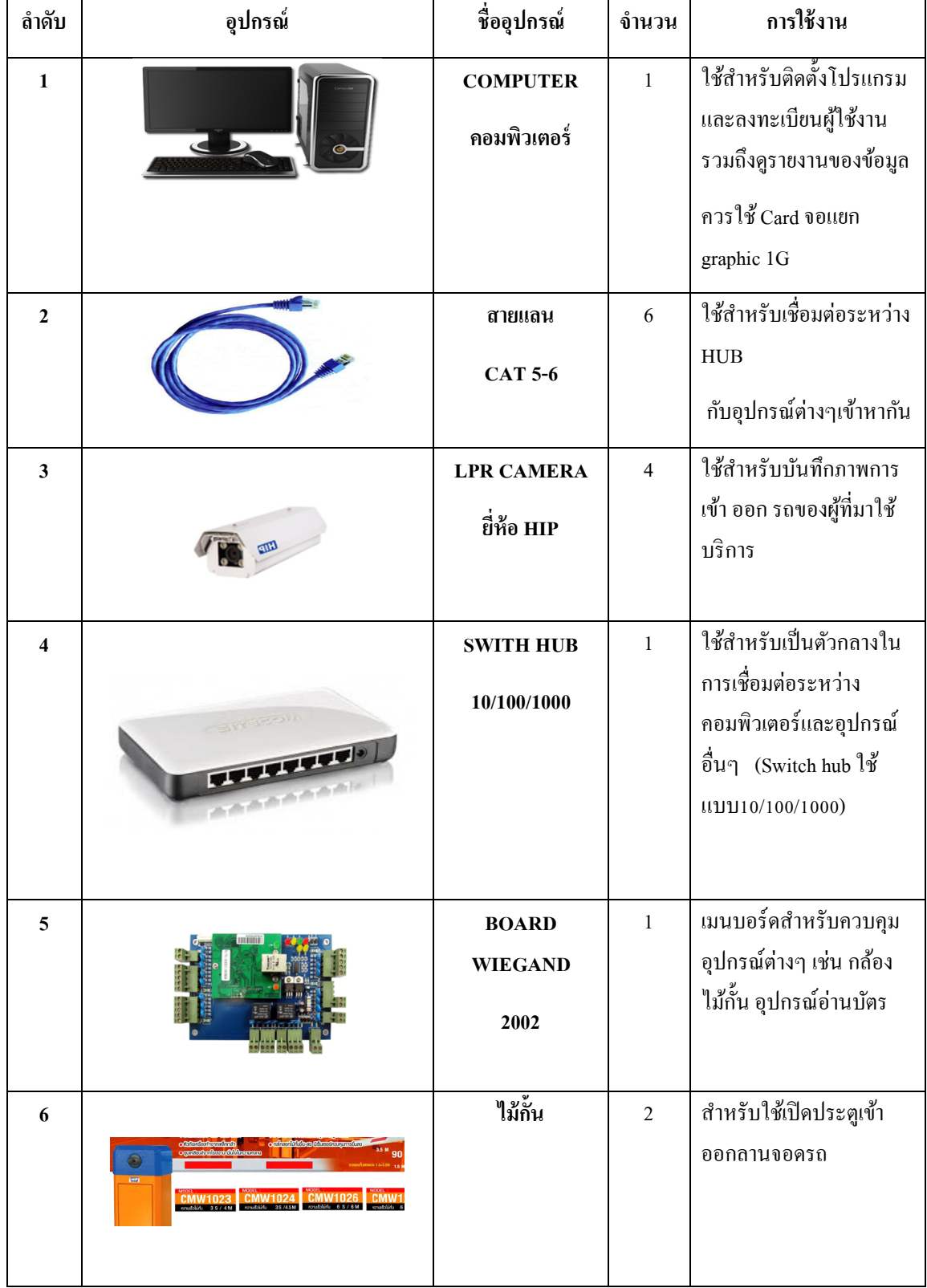

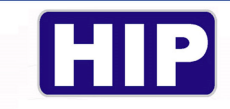

## $LPR$  License Pla

## **ขัÊนตอนแนะนํา**

**์ขั้นตอนที่1 :**ติดตั้งอุปกรณ์ต่างๆให้ถูกต้องครบถ้วน **์ขั้นตอนที่2 :**ติดตั้งโปรแกรม HIP LPR บนกอมพิวเตอร์ให้สมบูรณ์ **ขัÊนตอนทีÉś :**ตัÊงค่าฐานข้อมูลให้ถูกต้องและทําการ Register ระหว่างโปรแกรมกับอุปกรณ์ให้เรียบร้อย **ขั้นตอนที่4** :ตั้งค่าระบบ ตั้งค่าเชื่อมต่อกล้อง **์ขั้นตอนที่ร :**ทำการเพิ่มสมาชิกลงในระบบให้ถูกต้องครบถ้วน **์ขั้นตอนที่ 6:**ทำการเพิ่มผู้ดูแลระบบและระดับผู้ใช้ให้ถูกต้อง **ขั้นตอนที่**7 :เริ่มต้นใช้งานโปรแกรมโดยขณะที่มีรถเข้าหรือออกสามรถสั่งเปิด-ปิด ประตูทางเข้า-ออก จาก โปรแกรมได้ ์ **ขั้นตอนที่8** :สามารถตรวจสอบรถเข้า-ออก รายงานประเภทต่างๆรวมถึงการสรุปยอดรวมกะตามต้องการ

**์ขั้นตอนที่**ว :สามารถเลือกดูหน้าจอแสดงผล หน้าจอขาเข้า และหน้าจอขาออกได้

#### **หน้าจอหลักของโปรแกรม**

ř**.**ไอคอน ของโปรแกรม HIP License Plate Recognition

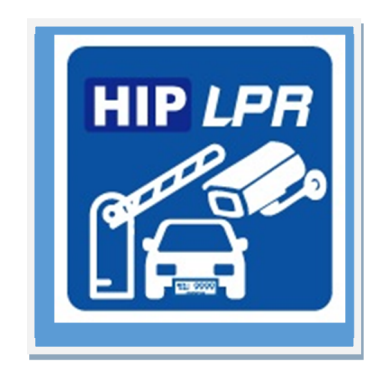

้ 2. หน้าหลักหลังจาก เลือก ไอคอน เพื่อเข้าสู่โปรแกรม

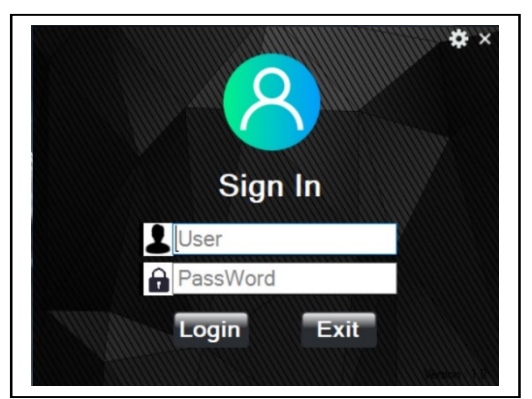

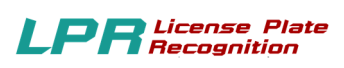

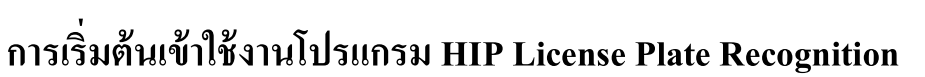

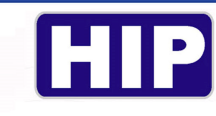

ř.โปรแกรมจะให้ใส่ Username และPassword

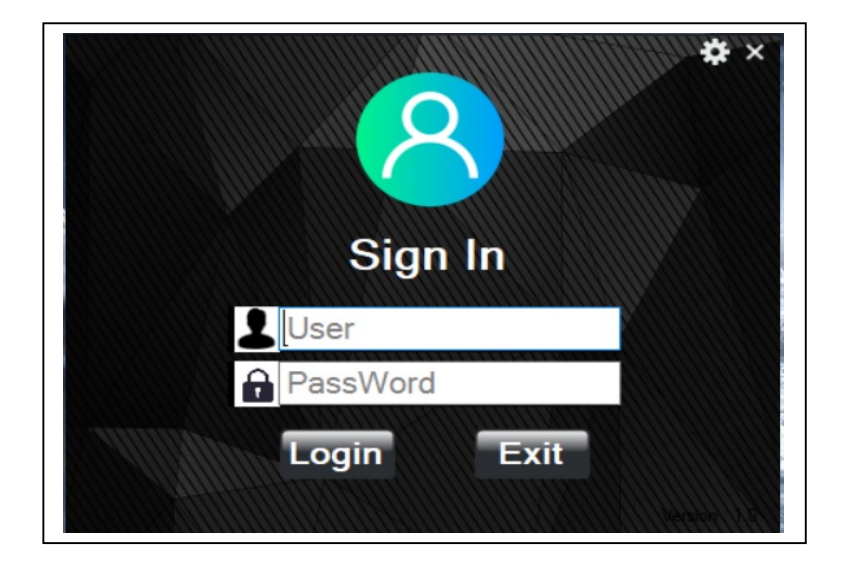

2.พิมพ์ Username = admin

 พิมพ์ Password = admin คลิก Login

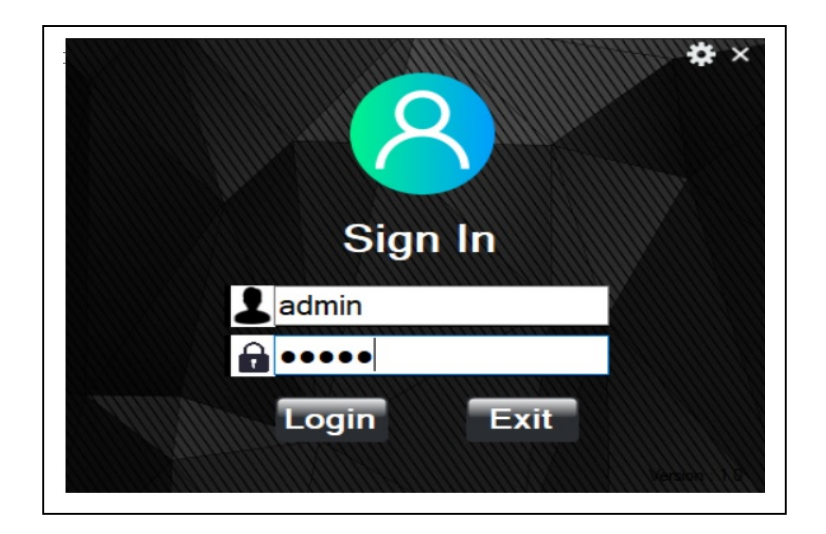

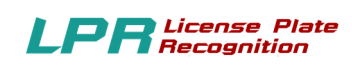

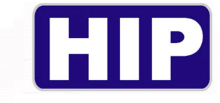

## $\,$  3.โปรแกรมจะแสดงเมนูหลัก ดังนี้

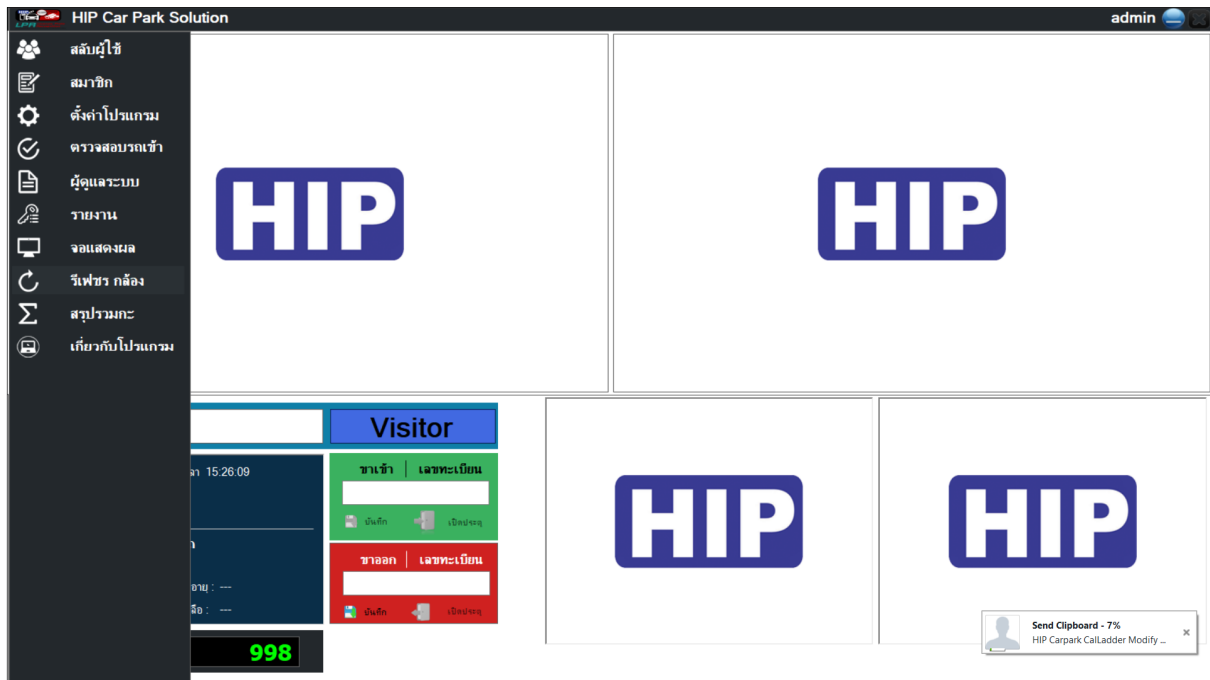

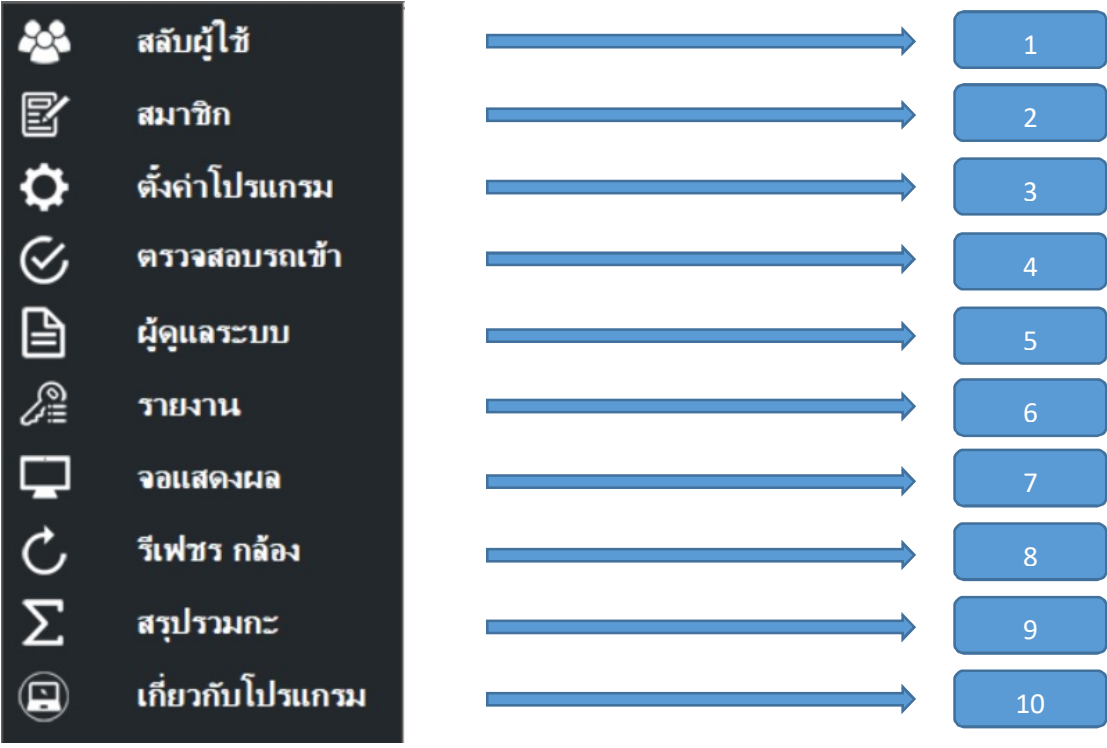

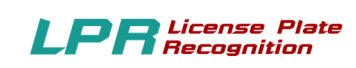

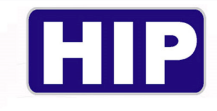

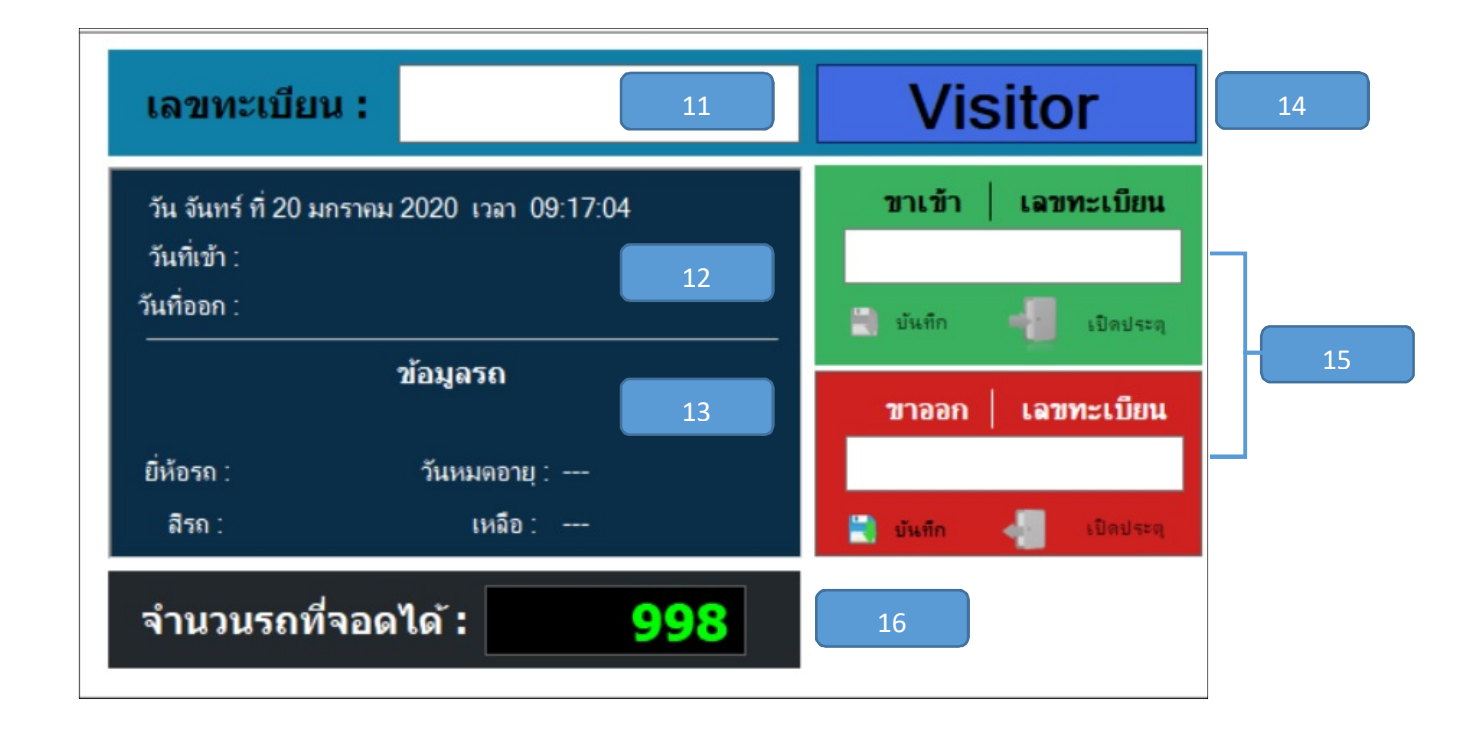

#### **ตําแหน่งต่างๆบนเมนูหลัก**

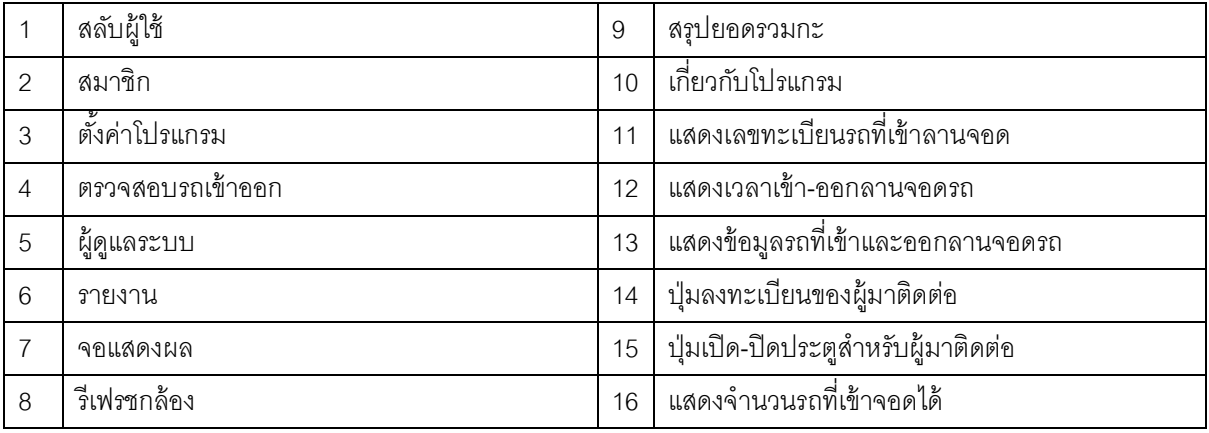

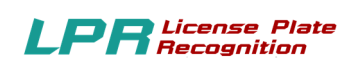

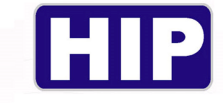

#### **การใช้งานเมนูต่างๆ**

#### **1.เมนูสลับผู้ใช้**

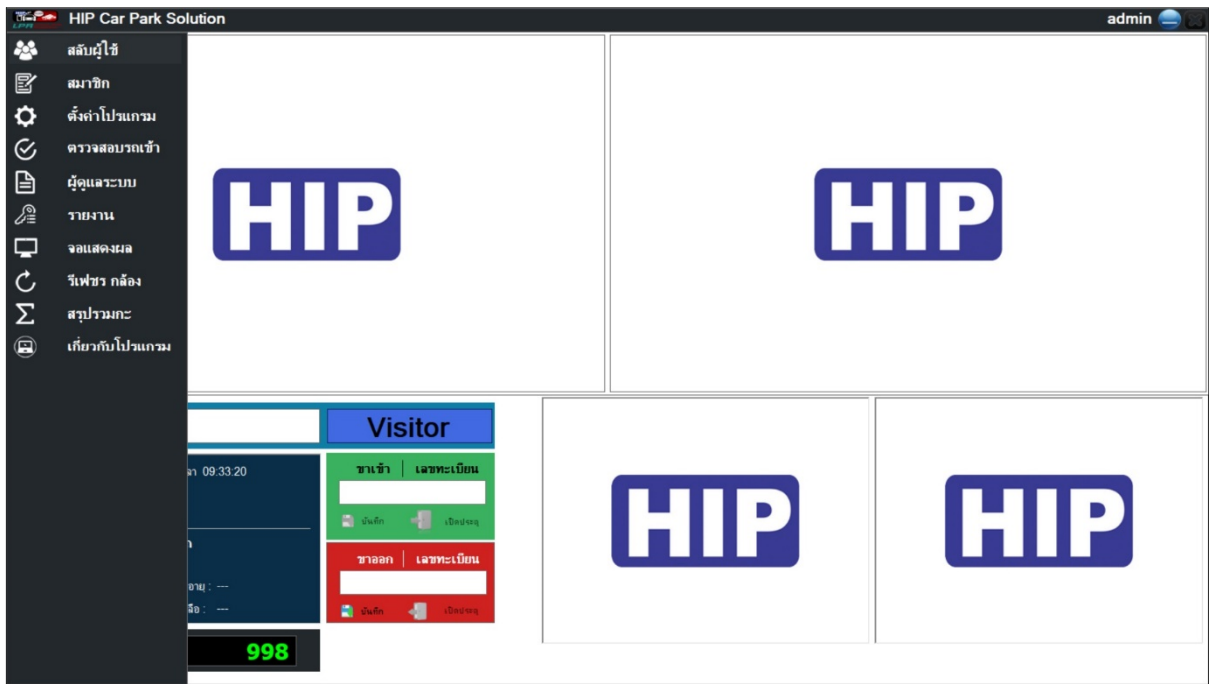

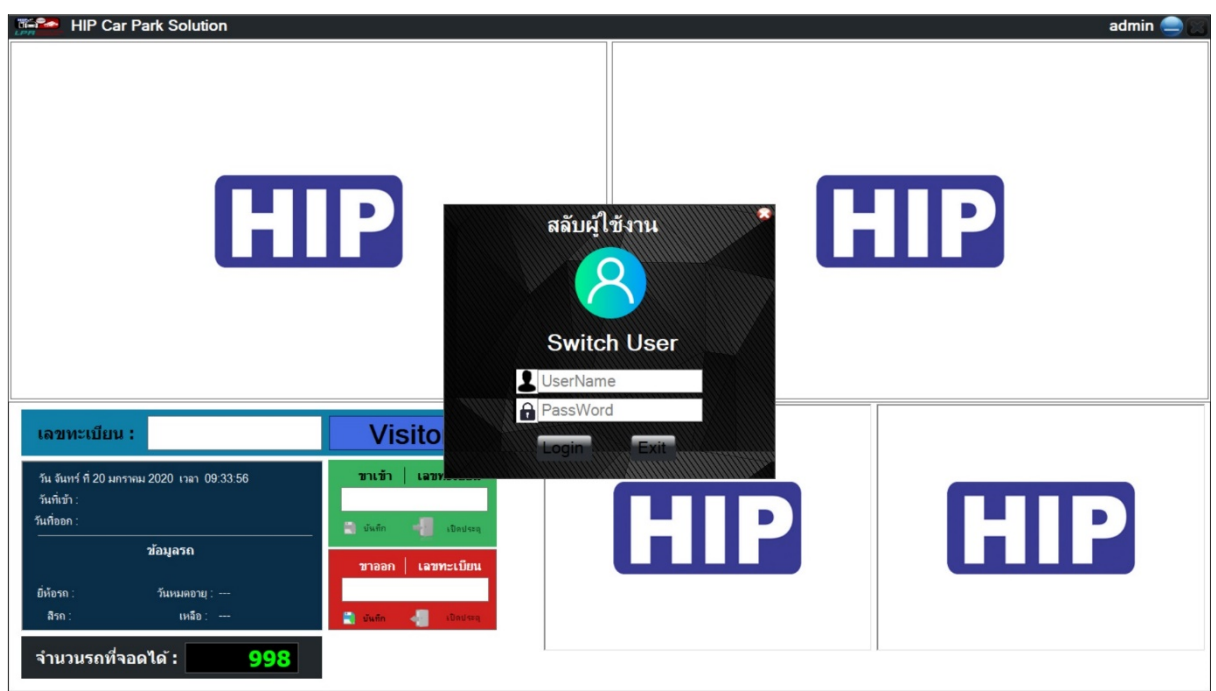

ไว้สําหรับสลับเปลีÉยน USER ของผู้ดูแลและผู้ใช้งาน

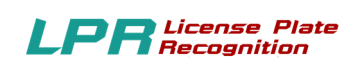

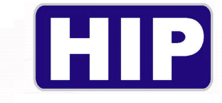

#### **2.เมนูสมาชิก**

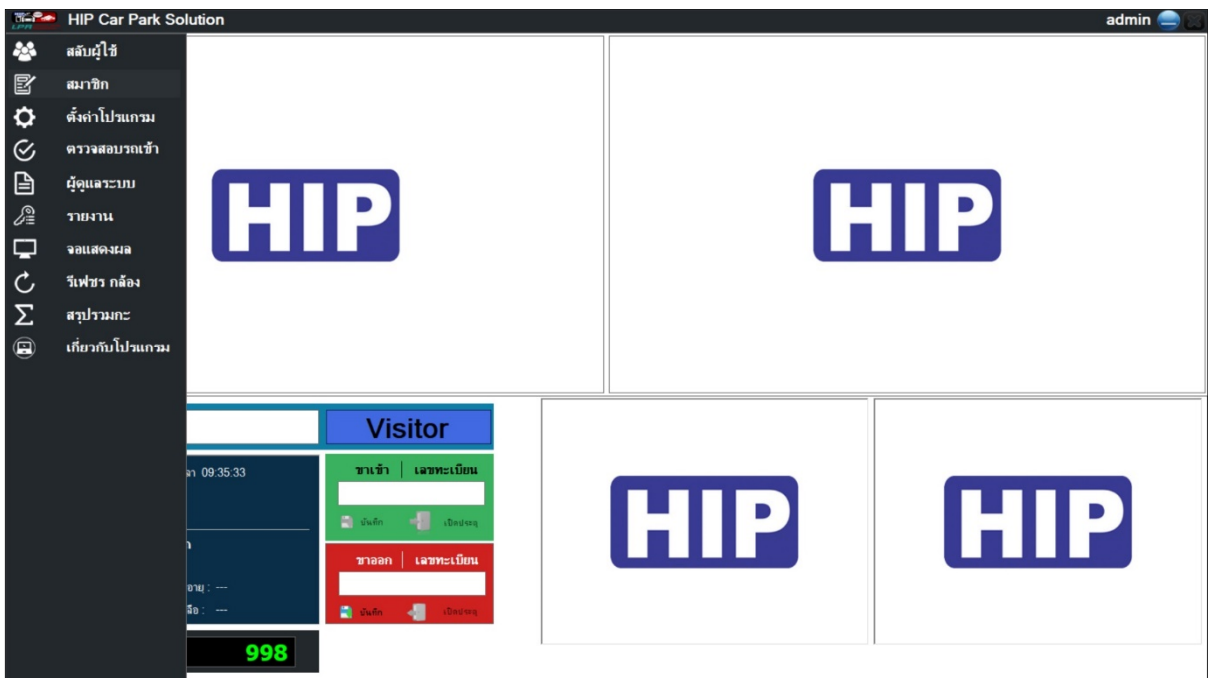

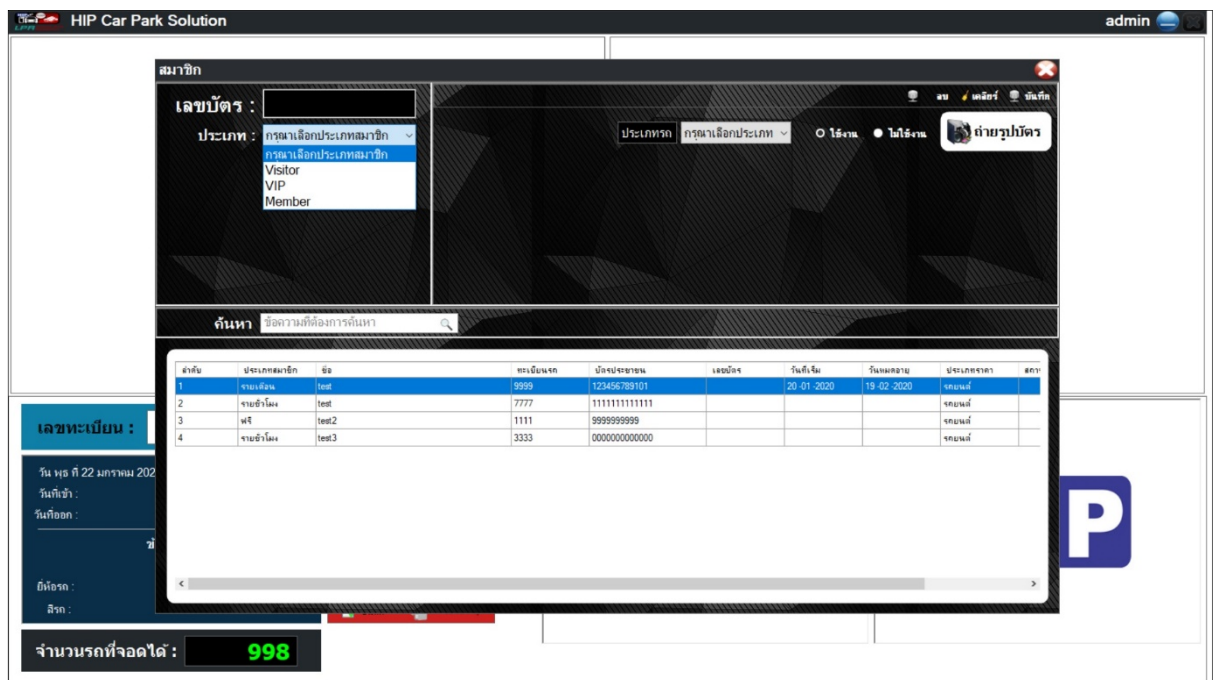

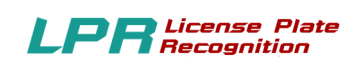

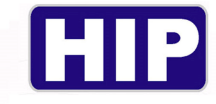

#### 2.1 VIPและ Member

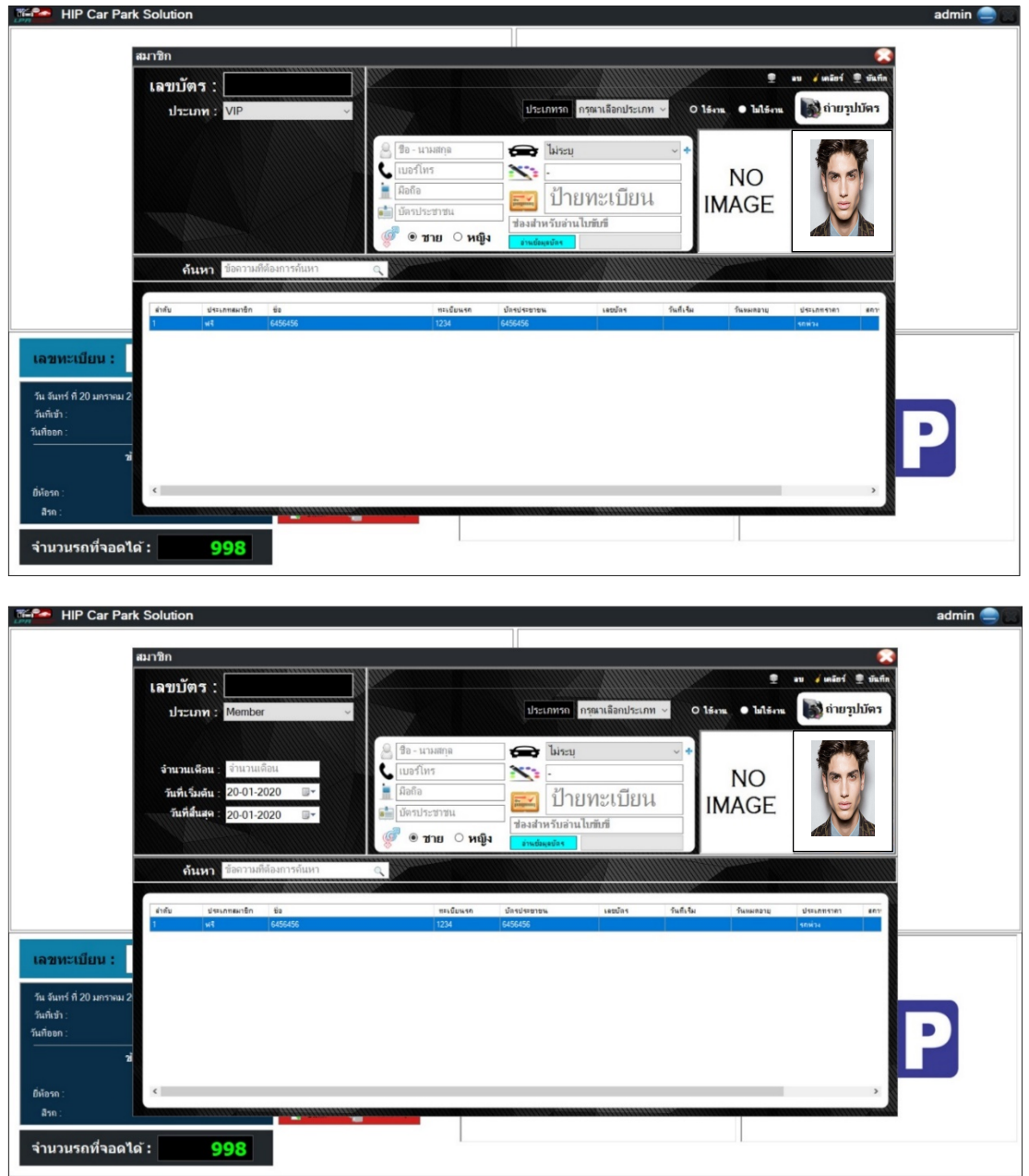

## **ขัÊนตอน**

- เลือกประเภทสมาชิก Member หรือ VIP

- ใส่ข้อมูลสมาชิก ชื่อสกุล เบอร์โทร เลขบัตรประชาชน ยี่ห้อรถ สีรถ เลขทะเบียน กดถ่ายรูปบัตร

<u>\*หมายเหตุ สามารถใช้เครื่องอ่านบัตรประชาชนได้โดยเชื่อมต่อเครื่องอ่านบัตรประชาชนกับคอมพิวเตอร์</u> <u>แล้วทำการเสียบบัตรประชาชนแล้วทำการกดปุ่มอ่านข้อมูลบัตรรอจนโหลดข้อมูลเสร็จเป็นอันเรียบร้อย</u>

-คลิกบันทึก

THE BEST SEGURITY SOLUTION

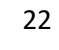

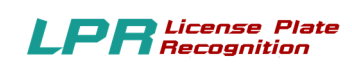

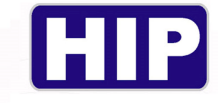

#### 2.2 Visitor

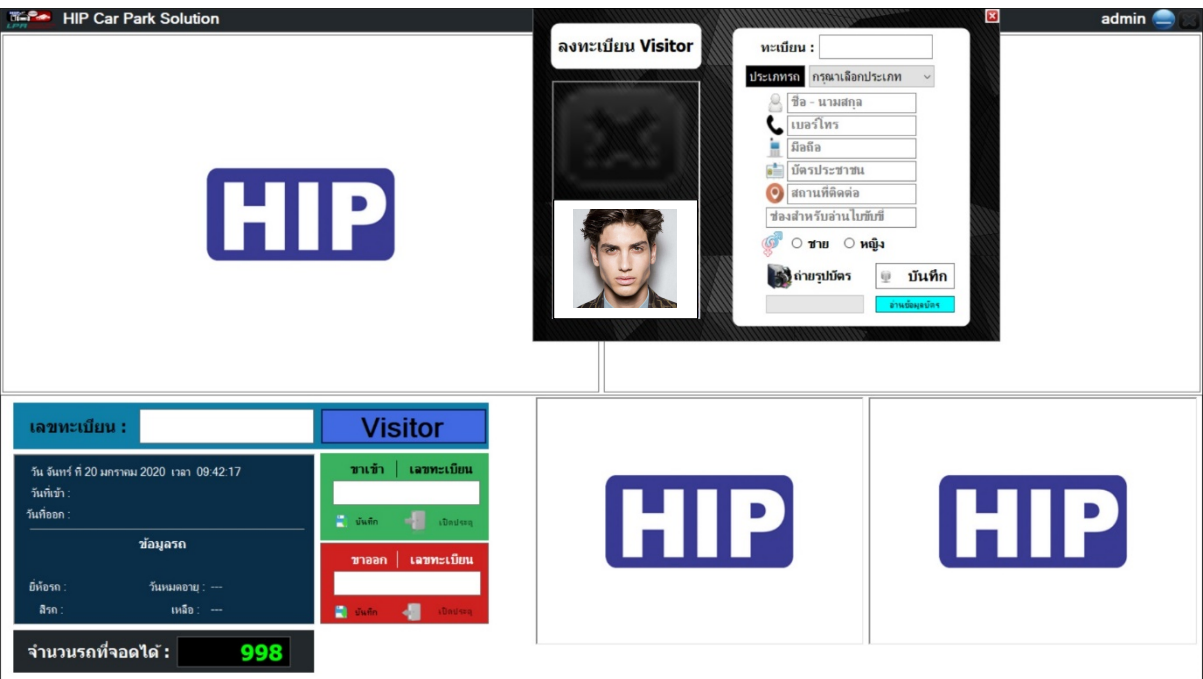

#### **ขัÊนตอน**

-ระบบจะทําการอ่านป้ายทะเบียน

- หน้าต่างเมนูจะปรากฏขึ้นให้กรอกข้อมูล ชื่อ เบอร์โทรศัพท์ บัตรประชาชน สถานที่มาติดต่อ กด ถ่ายรูปบัตร

<u>\*หมายเหตุ สามารถใช้เครื่องอ่านบัตรประชาชนได้โดยเชื่อมต่อเครื่องอ่านบัตรประชาชนกับคอมพิวเตอร์</u> <u>แล้วทำการเสียบบัตรประชาชนแล้วทำการกดปุ่มอ่านข้อมูลบัตรรอจนโหลดข้อมูลเสร็จเป็นอันเรียบร้อย</u>

-กดบันทึกและกดเปิ ดประตู

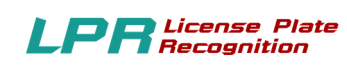

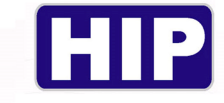

## **3.ตัÊงค่าโปรแกรม**

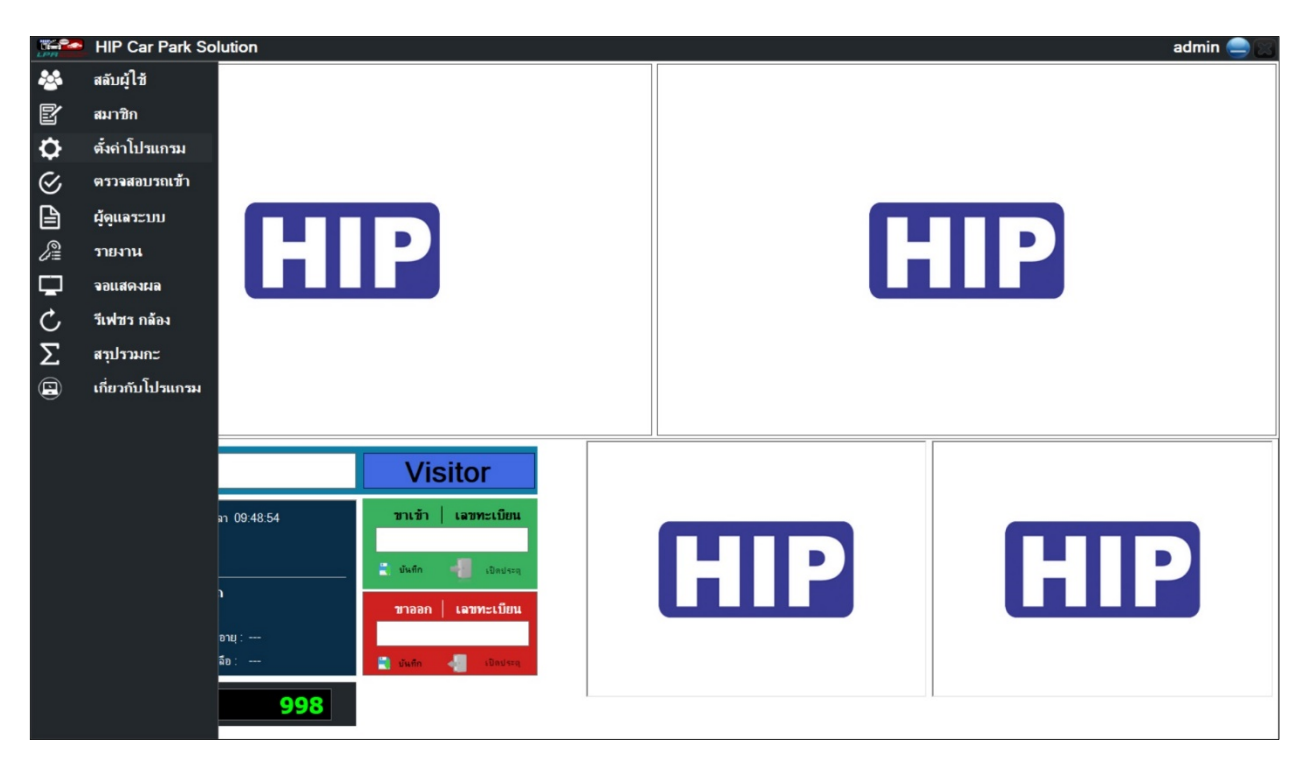

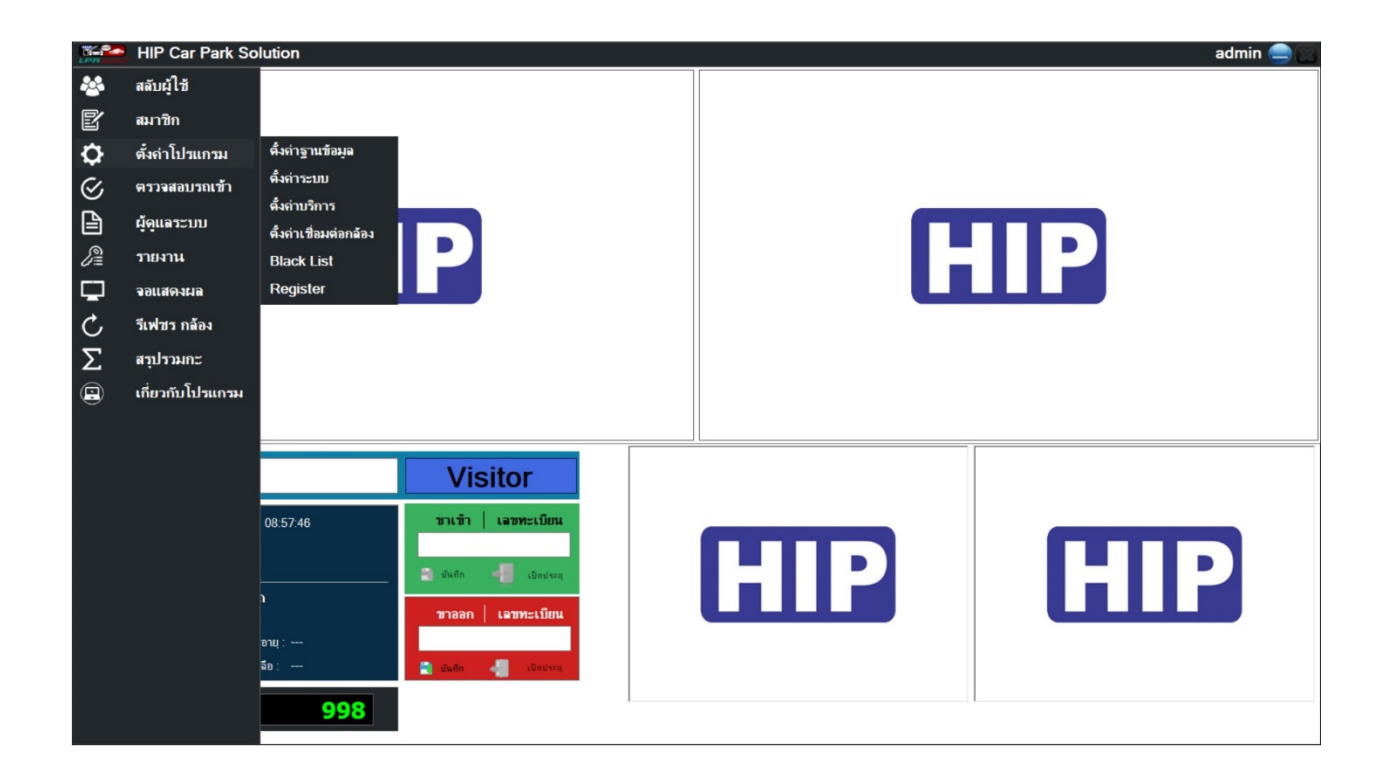

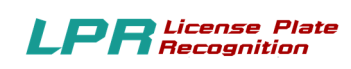

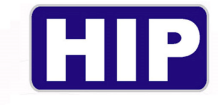

## 3.1 ตั้งค่าฐานข้อมูล

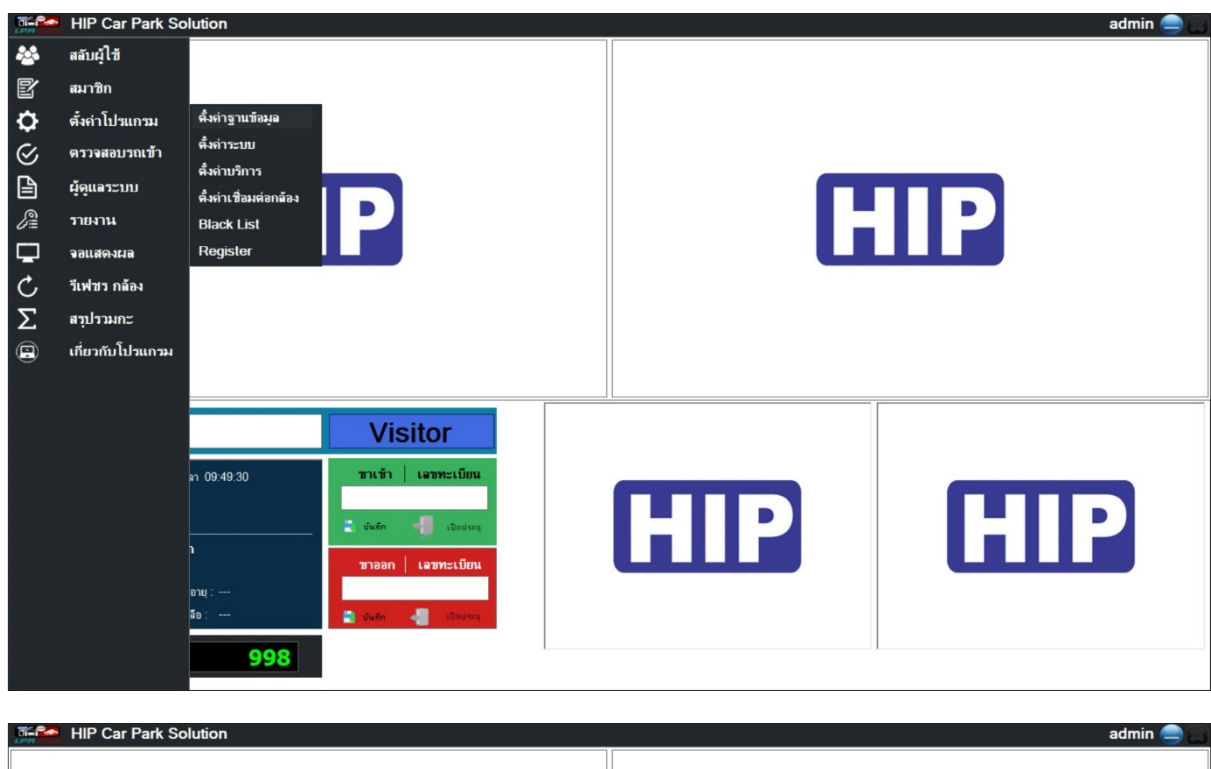

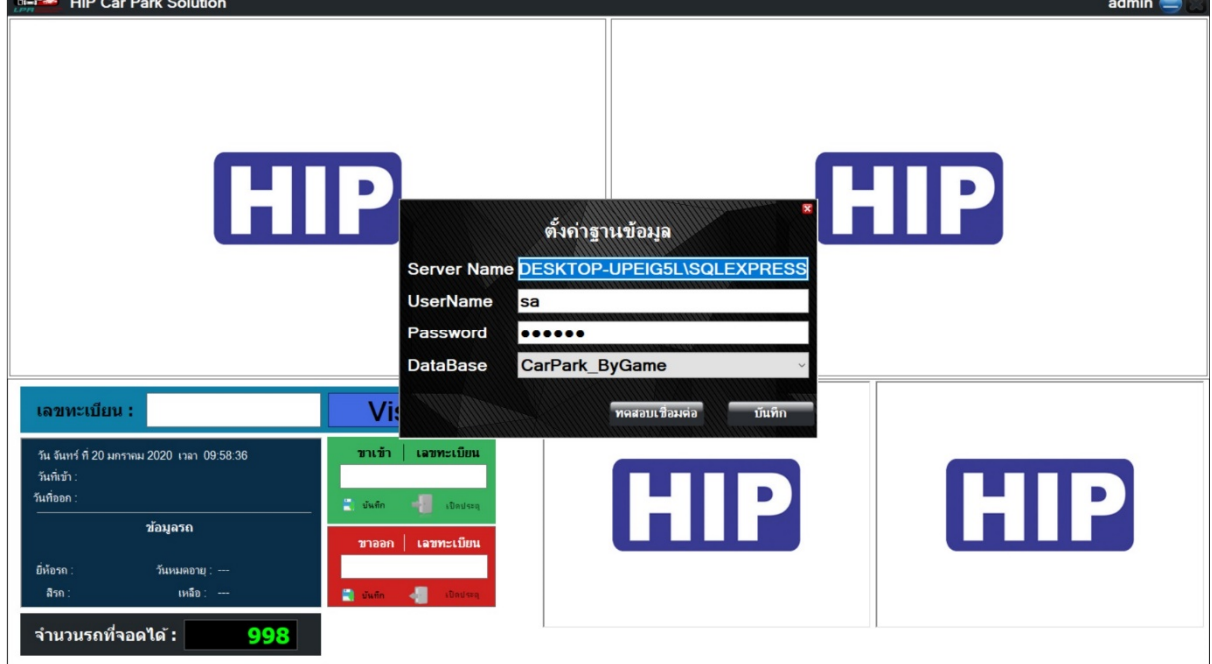

หน้านี้จะแสดง ชื่อฐานข้อมูล ชื่อเซิฟเวอร์ ที่ได้มีการลงทะเบียนไว้แล้วขึ้นมา

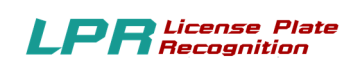

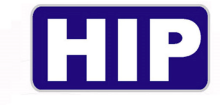

## 3.2 ตั้งค่าระบบ

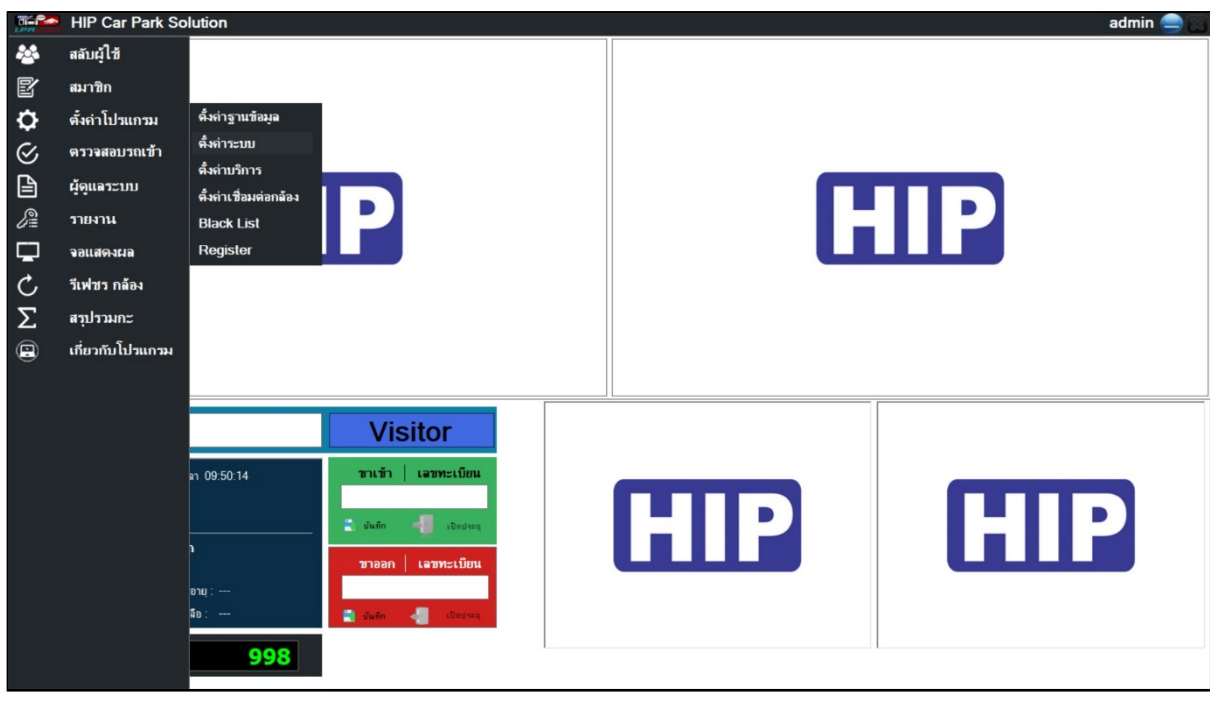

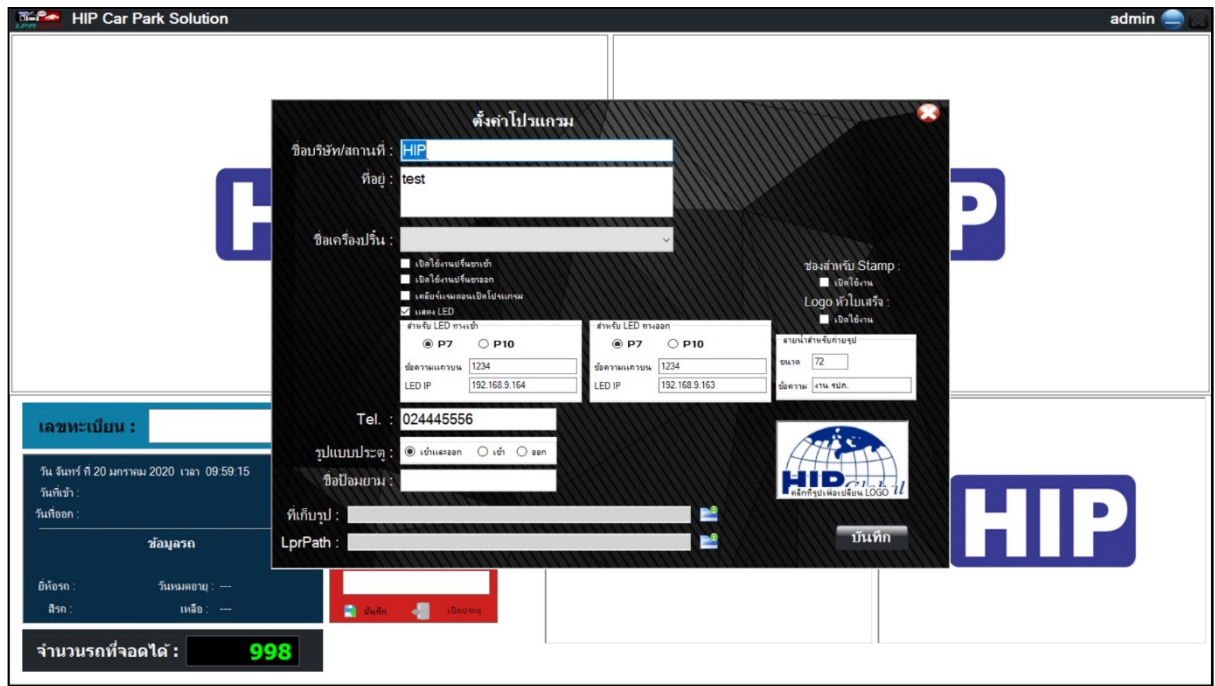

-ทำการเพิ่มชื่อบริษัท สถานที่

-ทำการเลือกชื่อปริ้ นเตอร์ที่ต้องการใช้งาน สามารถเลือกได้ว่าจะเปิดปริ้ นต์สลิปขาเข้าหรือขาออกได้

-ทำการเลือกรูปแบบประตู เพิ่มชื่อป้อมยามเลือก Logo หัวใบเสร็จ

-ทําการเลือก LprPath และกดบันทึก

THE BEST SEGURITY SOLUTION

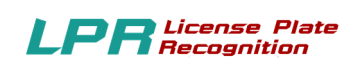

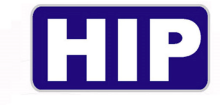

## 3.3 ตั้งค่าบริการ

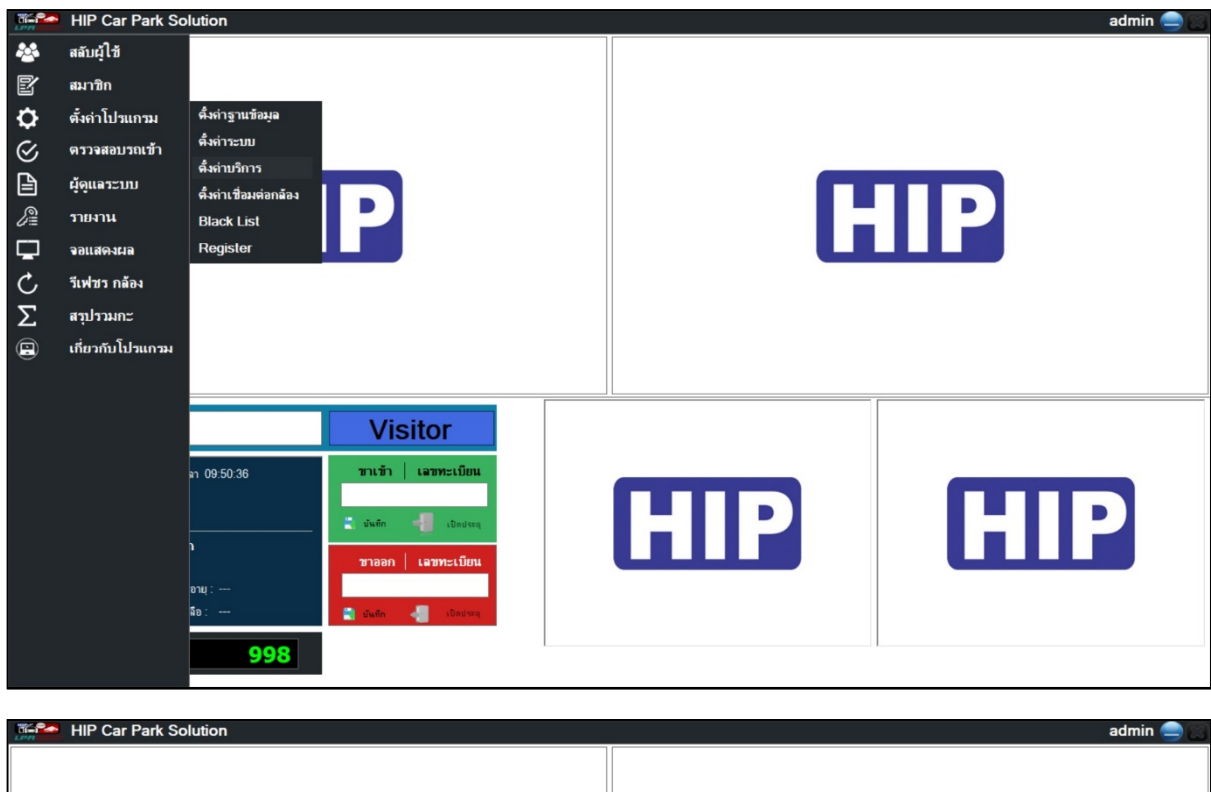

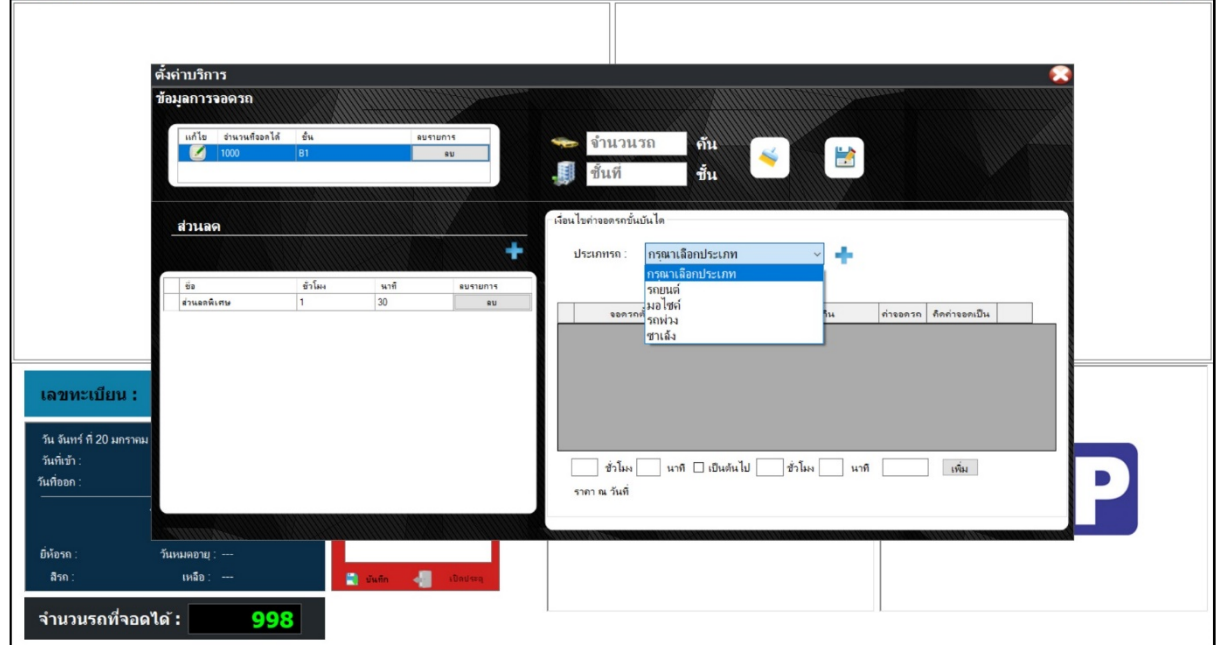

-สามารถเพิ่มตารางส่วนลดพิเศษ เช่น ฟรี 1 ชั่วโมง (ประทับตรา 1 ดวง)

-สามารถเพิ่มรายละเอียดพิเศษ ค่าบริการตามประเภทรถต่าง ๆ

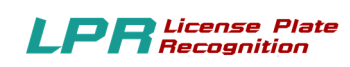

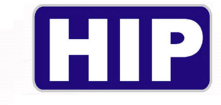

## 3.4 ตั้งค่าเชื่อมต่อกล้อง

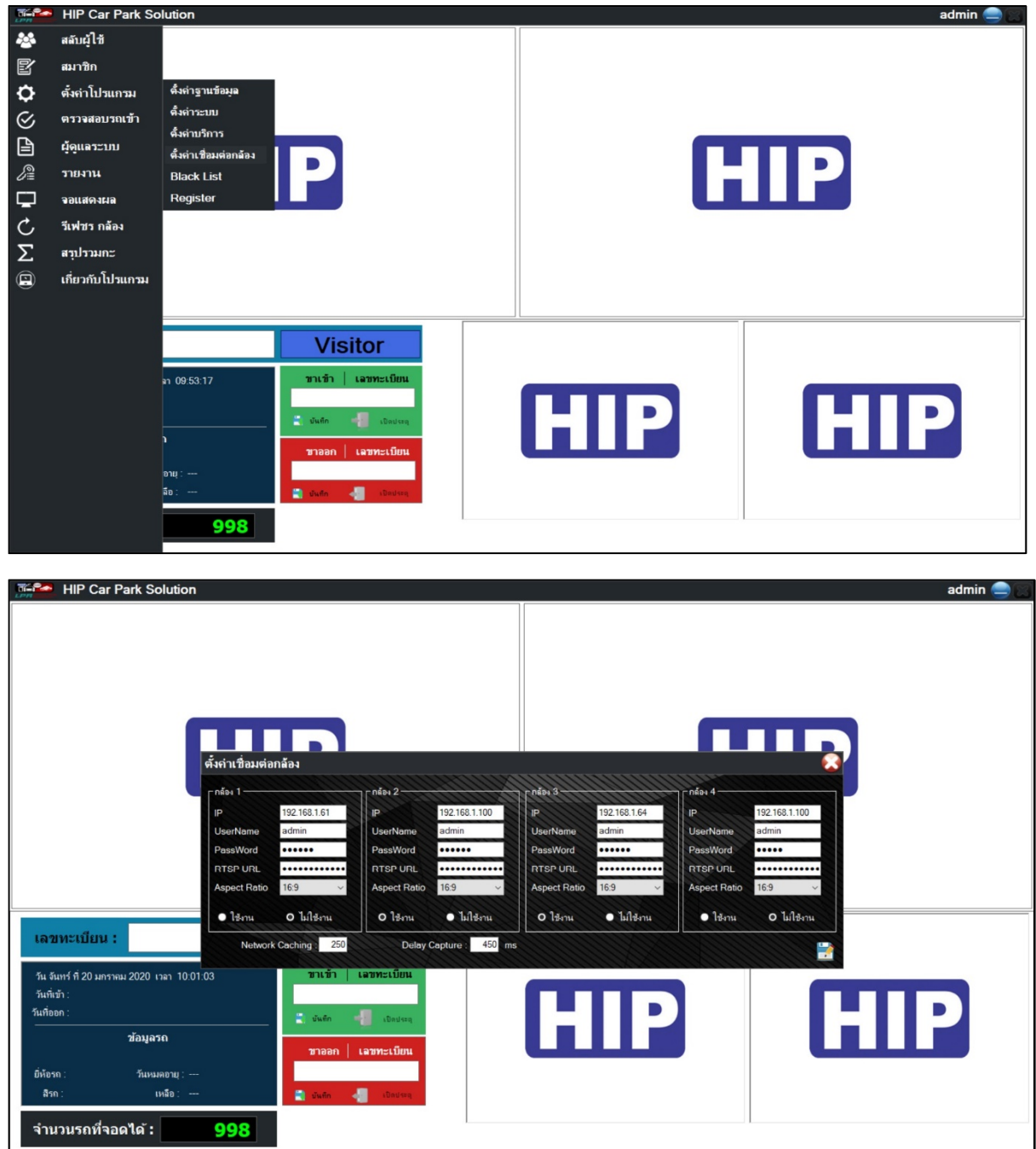

#### -พิมพ์ หมายเลข IP ของกล้อง

- -พิมพ์ Username -Password
- -พิมพ์ RTSP URL
- -เลือก Aspect Ratio
- -คลิก บันทึก

THE BEST SECURITY SOLUTION

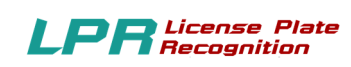

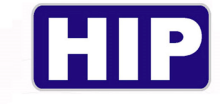

#### 3.5 Black List

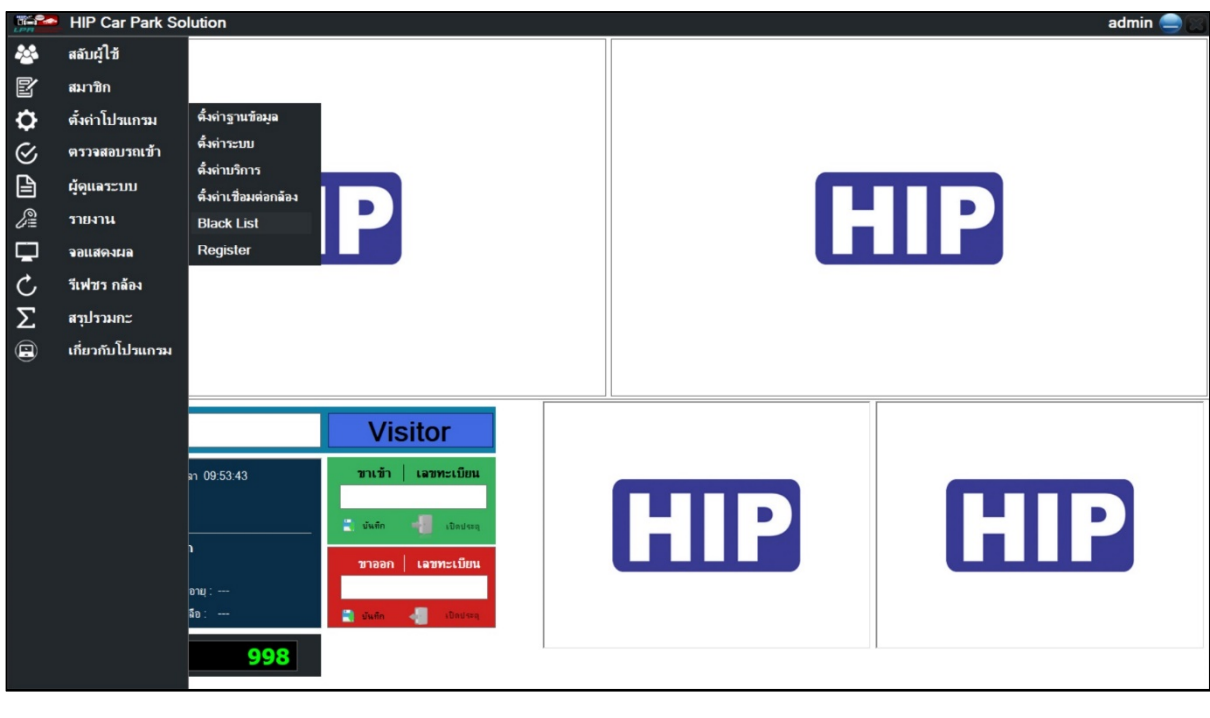

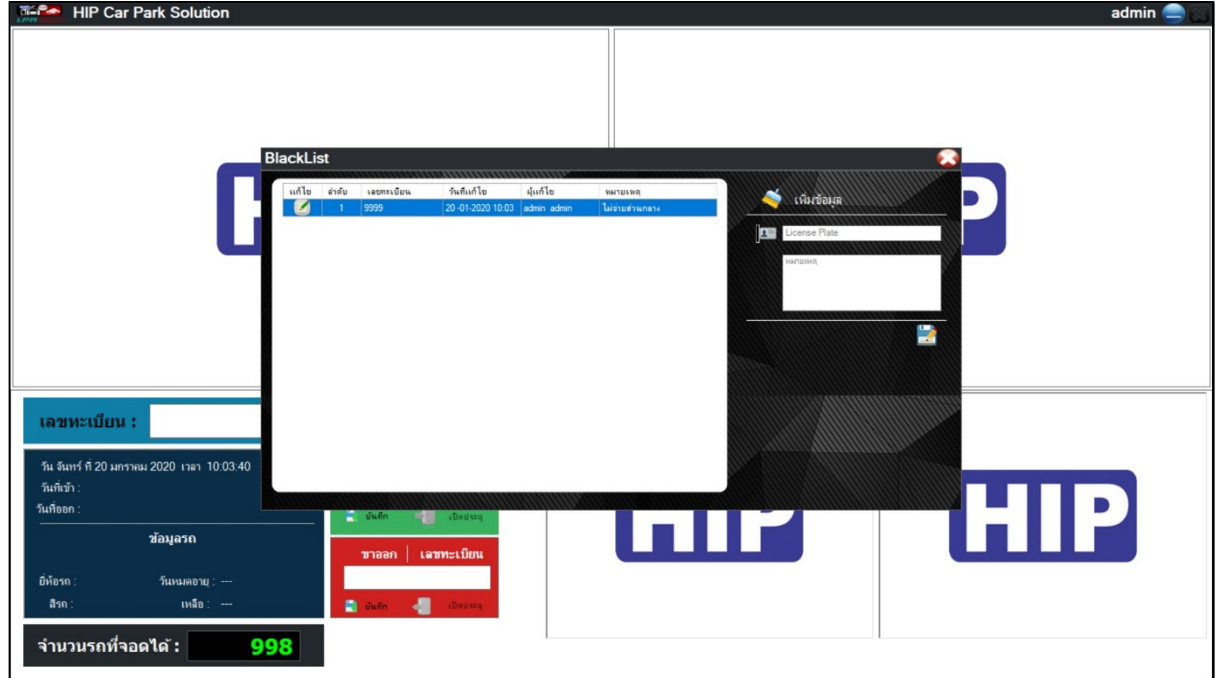

-ใส่เลขทะเบียน

-สามารถใส่หมายเหตุได้ว่าทำไมจึงขึ้น Black List

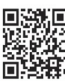

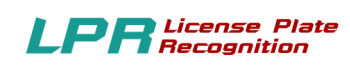

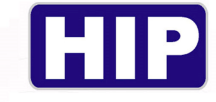

#### 3.6 Register (ลงทะเบียน เข้าใช้งาน)

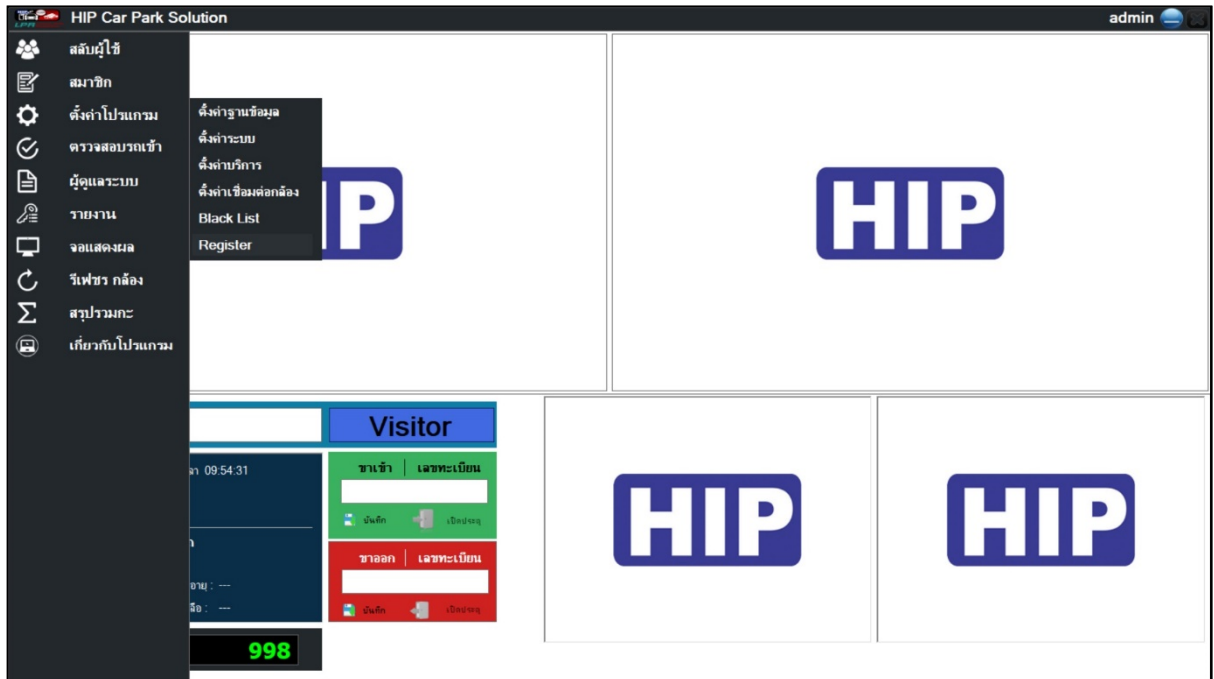

![](_page_29_Picture_48.jpeg)

**S/N Board:** ป้อนข้อมูลหมายเลขSerial Number ของ Board Wiegand 2002

- **SERIAL :** ป้อนค่าSerial ได้จาก ตัวแทนจําหน่าย
- **CD Key :** ป้อนค่า CD Key ได้จาก ตัวแทนจําหน่าย

THE BEST SEGURITY SOLUTION

![](_page_29_Picture_11.jpeg)

![](_page_30_Picture_0.jpeg)

![](_page_30_Picture_1.jpeg)

#### **4. ตรวจสอบรถเข้าออก**

![](_page_30_Picture_29.jpeg)

![](_page_30_Picture_30.jpeg)

## -เลือกวันที่ และเวลาที่ต้องการตรวจสอบ

-เลือกรูปแบบที่ต้องการตรวจสอบ รูปแบบปกติ จอดอยู่ ออกแล้ว

![](_page_31_Picture_0.jpeg)

![](_page_31_Picture_1.jpeg)

#### **5.รายงาน**

![](_page_31_Picture_19.jpeg)

![](_page_31_Picture_20.jpeg)

![](_page_32_Picture_0.jpeg)

![](_page_32_Picture_1.jpeg)

#### **5.1รายงานข้อมูลสมาชิก**

- -คลิกเลือกประเภทสมาชิก
- -คลิก ค้นหา
- -คลิก Export Excel

#### **ประเภท Visitor**

![](_page_32_Picture_40.jpeg)

#### **ประเภท Member**

![](_page_32_Picture_41.jpeg)

![](_page_33_Picture_0.jpeg)

![](_page_33_Picture_1.jpeg)

#### **ประเภท VIP**

![](_page_33_Picture_23.jpeg)

#### **รวมทุกประเภท**

![](_page_33_Picture_24.jpeg)

![](_page_34_Picture_0.jpeg)

![](_page_34_Picture_1.jpeg)

#### Export to Excel จะได้ดังนี้

![](_page_34_Picture_41.jpeg)

#### **5.2รายงานการเข้าออกของรถ**

-คลิกเลือกประเภทรายงาน

-กำหนดวันที่เริ่มต้น และสิ้นสุด -กำหนด เวลา เริ่มต้นและสิ้นสุด

-คลิกค้นหา -คลิก Export to Excel

#### **รายงานรถเข้าลานจอดรถ**

![](_page_34_Picture_42.jpeg)

![](_page_35_Picture_0.jpeg)

![](_page_35_Picture_1.jpeg)

#### **รายงาน ออก ลานจอดรถ**

![](_page_35_Picture_23.jpeg)

#### **รายงานรถ เข้า-ออก ลานจอดรถ**

![](_page_35_Picture_24.jpeg)

![](_page_36_Picture_0.jpeg)

![](_page_36_Picture_1.jpeg)

#### **รายงาน รถจอดค้าง ในลานจอด**

![](_page_36_Picture_57.jpeg)

## 5.3 รายงานการปฏิบัติหน้าที่ ของเจ้าหน้าที่

-กำหนดวันที่เริ่มต้น และสิ้นสุด -กำหนด เวลา เริ่มต้นและสิ้นสุด

-คลิกค้นหา -คลิก Export to Excel

#### **รายงานการเข้าเวร**

![](_page_36_Picture_8.jpeg)

![](_page_37_Picture_0.jpeg)

![](_page_37_Picture_1.jpeg)

#### **6.ผู้ดูแลระบบ**

![](_page_37_Picture_38.jpeg)

![](_page_37_Picture_39.jpeg)

-ใส่ข้อมูล USSERNAME PASSWORD

-ใส่ข้อมูล ชื่อ

-ใส่ข้อมูล ระดับผู้ใช้

-คลิก ลงทะเบียน (สามารถ แก้ไขข้อมูล หรือ ล้างข้อมูลได้ ตามต้องการ)

THE BEST SEGURITY SOLUTION

![](_page_37_Picture_12.jpeg)

![](_page_38_Picture_0.jpeg)

![](_page_38_Picture_1.jpeg)

#### **7.จอแสดงผล**

![](_page_38_Picture_19.jpeg)

![](_page_38_Picture_7.jpeg)

![](_page_39_Picture_0.jpeg)

![](_page_39_Picture_1.jpeg)

#### 7.1 หน้าจอขาเข้า

![](_page_39_Picture_32.jpeg)

เลือกหน้าจอที่จะให้แสดงออกไป เช่นหน้าจอ 1 หรือ 2 ขึ้นอยู่กับต่อจอ Monitor ใว้กี่จอ แล้วกด ok

![](_page_39_Picture_5.jpeg)

หน้าจอขาเข้า จะแสดงจำนวนรถที่ยังสามารถเข้าจอดได้ในลานจอดรถ

![](_page_40_Picture_0.jpeg)

![](_page_40_Picture_1.jpeg)

#### 7.2 หน้าจอขาออก

![](_page_40_Picture_51.jpeg)

เลือกหน้าจอที่จะให้แสดงออกไป เช่นหน้าจอ 1 หรือ 2 ขึ้นอยู่กับต่อจอ Monitor ไว้กี่จอ แล้วกด ok

![](_page_40_Picture_52.jpeg)

- หน้าจอขาออก จะแสดง เลขทะเบียนรถยนต์
- เวลาเข้า เวลาออก
- เวลาจอดรวม
- -ค่าบริการ

![](_page_41_Picture_0.jpeg)

![](_page_41_Picture_1.jpeg)

#### **8.รีเฟรซกล้อง**

![](_page_41_Picture_27.jpeg)

เป็นคำสั่งหนึ่งที่สั่งให้จอภาพแสดงภาพใหม่ และการเริ่มต้นทำงานใหม่จากกล้อง เพื่อแก้ไขอาการภาพค้าง หรือภาพไม่แสดง

![](_page_41_Picture_8.jpeg)

![](_page_42_Picture_0.jpeg)

![](_page_42_Picture_1.jpeg)

#### **9.สรุปยอดรวมกะ**

![](_page_42_Picture_51.jpeg)

![](_page_42_Picture_52.jpeg)

- เพิ่มข้อมูลวันที่ และเวลา ที่เริ่มเข้ากะ
- เพิ่มข้อมูล วันที่และเวลาสิ้นสุดเข้ากะ
- เลือกชื่อพนักงาน

- เลือกแสดงข้อมูล จะแสดงข้อมูลการทำรายการ พร้อมชื่อพนักงาน ป้อมยามที่ และ วันที่ เวลาตาม กําหนด

43

THE BEST SEGURITY SOLUTION

www.hip.co.th

![](_page_42_Picture_11.jpeg)

![](_page_43_Picture_0.jpeg)

![](_page_43_Picture_1.jpeg)

#### **10.เกีÉยวกับโปรแกรม**

![](_page_43_Picture_3.jpeg)

![](_page_43_Picture_4.jpeg)

คือ ข้อมูลเกี่ยวกับผู้ผลิตซอฟแวร์ และข้อมูลเกี่ยวกับเวอร์ชั่นของซอฟแวร์

![](_page_44_Picture_0.jpeg)

![](_page_44_Picture_1.jpeg)

**ภาคผนวกก**

# **HIP Access Control System**

![](_page_44_Picture_4.jpeg)

- มีการป้องกันระบบหยุดการทํางาน
- มีการป้องกันการขัดข้องของสัญญาณ
- สามารถแยกสัญญาณเข้าอัตโนมัติ
- มีระบบป้องกันการผิดพลาดของการเชื่อมต่อ
- มีระบบควบคุมการ เข้า-ออกประตูด้วยบัตร สุดยอดการควบคุมรูปแบบใหม่ของการใช้งาน
- มีระบบ Real-Time ที่ถูกต้องและแม่นยำ
- มีหน่วยความจำสำรองที่มีขนาดใหญ่
- มีระบบป้องกันกําลังไฟฟ้าและกินไฟน้อย
- -วงจรการทํางานมีความเร็วสูง
- มีระบบป้องกันไฟกระชาก
- มีระบบตรวจสอบสถานะ การเชื่อมต่อโดย อัตโนมัติ
- เชืÉอมต่อ RS232/RS485 / TCP/IP

![](_page_44_Picture_19.jpeg)

![](_page_45_Picture_0.jpeg)

![](_page_45_Picture_1.jpeg)

# รายละเอียดสเปกเครื่องคอมพิวเตอร์ ขั้นต่ำ

## Computer

![](_page_45_Picture_79.jpeg)

![](_page_45_Picture_80.jpeg)

![](_page_46_Picture_0.jpeg)

![](_page_46_Picture_1.jpeg)

# รายละเอียดสเปคเครื่องแม่ข่าย (Server) ขั้นต่ำ

## Server

![](_page_46_Picture_84.jpeg)

![](_page_46_Picture_85.jpeg)

47

www.hip.co.th<br>www.hip.co.th

![](_page_47_Picture_0.jpeg)

![](_page_47_Picture_1.jpeg)

# รายละเอียดสเปค Switch Hub ขั้นต่ำ

## Switch Hub

- Ports : 8
- Network : LAN10/100/1000 M
- Auto-N Way : YES
- Auto Sensing : YES
- Auto Negotiation : YES
- Standardized : IEEE 802.3 10 Base T and 802.3u 100 Base TX

![](_page_47_Picture_10.jpeg)

## UPS

- Rating : 850 VA / 325 W Input Voltage :  $220 \text{Vac} + (-25 \%, 50 \text{Hz} + (-10 \%$ Output Voltage :  $220 \text{ Vac} + (-10 \%, 50 \text{ Hz} + (-0.1 \%)$ Battery DC – Charge : 4 Hr (90% charged)
- Emergency gernerator :  $10 30$  Minute

![](_page_47_Picture_14.jpeg)

![](_page_48_Picture_0.jpeg)

![](_page_48_Picture_1.jpeg)

# รายละเอียด Printer Slip + ลิ้นชักเก็บเงิน

## Printer Slip

![](_page_48_Picture_76.jpeg)

## $\overline{\hat{\mathsf{a}}}$ นชักเก็บเงิน

![](_page_48_Picture_6.jpeg)

Qualification : ลิ้นชักเก็บเงินรุ่นใดก็ได้

: เลือกใช้สายที่มี หัว RJ11 เพื่อเชื่อมต่อเข้ากับเครื่อง Printer Slip Termal (Epson TM-T82)

Support OS : Windows 7 Window 7 Ultimate 64bit หรือ Window 10 Professional ขึ้นไป

49

www.hip.co.th

![](_page_49_Picture_0.jpeg)

![](_page_49_Picture_1.jpeg)

## CAT5e หรือ Fiber Optic

ระยะห่างระหว่าง BOARD Wiegand 2002 กับเครื่อง PC/เครื่อง Server

![](_page_49_Picture_4.jpeg)

![](_page_50_Picture_0.jpeg)

![](_page_50_Picture_1.jpeg)

# กรณีต้องการติดตั้ง Server เพื่อเก็บข้อมูลที่อาคาร

#### **กรณี Server อยู่ห่างจาก ระบบชุดควบคุม ไม่เกิน řŘŘ เมตร**

![](_page_50_Figure_4.jpeg)

#### **รายละเอียด**

- ควรติดตั้งระบบเครือข่ายแบบ LAN
- SWITCH 10/100 Mbps 8 port = 2 เครื่อง + สาย CAT5e + LAN Card 10/100 Mbps

![](_page_51_Picture_0.jpeg)

![](_page_51_Picture_1.jpeg)

## **กรณี Server อยู่ห่างจาก ระบบชุดควบคุม ไม่เกิน řŝŘ เมตร**

![](_page_51_Figure_3.jpeg)

#### **รายละเอียด**

- ควรติดตั้งระบบเครือข่ายแบบ LAN
- SWITCH 10/100 Mbps 8 port = 2 เครื่อง + สาย CAT 5 e + LAN Card 10/100 Mbps
- SWITCH 10/100/1000 Mbps 8 port = 2 เครื่อง + สาย CAT6 +LAN Card 10/100/1000 Mbps

52

www.hip.co.th

![](_page_52_Picture_0.jpeg)

![](_page_52_Picture_1.jpeg)

## **กรณี Server อยู่ห่างจาก ระบบชุดควบคุม เกิน řŝŘ เมตร**

![](_page_52_Figure_3.jpeg)

#### **รายละเอียด**

- ควรติดตั้งระบบเครือข่ายแบบ LAN
- Switch  $10/100/1000$  Mbps 8 port = 3 เครื่อง
	- + สาย Fiber Optic /CAT6 / CAT5e
	- + LAN Card 10/100/1000 Mbps

![](_page_52_Picture_12.jpeg)

![](_page_53_Picture_0.jpeg)

![](_page_53_Picture_1.jpeg)

#### **ภาคผนวก ข**

### $1.$ ตั้งค่าระบบปฏิบัติการ Windows  $10$

 $1.1$  คลิกปุ่ม "Start"

![](_page_53_Picture_5.jpeg)

1.2 คลิกปุ่ม "Settings"

1.3 คลิกเลือก "Time & Language"

![](_page_53_Picture_68.jpeg)

![](_page_53_Picture_12.jpeg)

![](_page_54_Picture_0.jpeg)

![](_page_54_Picture_1.jpeg)

#### 1.4 คลิกเลือก Region

![](_page_54_Picture_23.jpeg)

1.5 คลิกเลือก Additional date, time, & regional settings

![](_page_54_Picture_24.jpeg)

![](_page_55_Picture_0.jpeg)

![](_page_55_Picture_1.jpeg)

#### 1.6 คลิกเลือก Region

![](_page_55_Picture_24.jpeg)

#### 1.5 เลือกแถบ Administrative

![](_page_55_Picture_25.jpeg)

![](_page_56_Picture_0.jpeg)

1.4 ตรวจสอบที่ Current language for non-Unicode programs: จะต้องตั้งค่าเป็น "Thai (Thailand)"

![](_page_56_Picture_37.jpeg)

1.6 เปลีÉยนค่า Current system locale: ให้เป็ น Thai (Thailand)

 $1.7$  คลิกปุ่ม "OK"

 $LPR$  License Plate

![](_page_56_Picture_38.jpeg)

![](_page_57_Picture_0.jpeg)

![](_page_57_Picture_1.jpeg)

- 1.11 คลิก Tab "Formats"
- $1.12$  ตรวจสอบที่ Format: ตั้งค่าเป็น Thai (Thailand)
- 1.13 คลิกปุ่ม "Apply" 1.14 คลิกปุ่ม Additional settings...

![](_page_57_Picture_70.jpeg)

#### 1.15 คลิก Tab "Date"

- 1.16 หมวด "Calendar" คลิกเปลีÉยนค่า Calendar type: เป็น "คริสต์ศักราช"
- 1.17 หมวด "Date formats" คลิกเปลีÉยนค่าShort date: เป็ นรูปแบบ dd/MM/yyyy และ Long date:

ใช้รูปแบบ d MMMM yyyy

 $1.18$  คลิกปุ่ม "Apply"

![](_page_57_Picture_14.jpeg)

![](_page_58_Picture_0.jpeg)

![](_page_58_Picture_1.jpeg)

![](_page_58_Picture_44.jpeg)

1.19 คลิก Tab "Time"

- 1.20 หมวด "Time formats" คลิกเปลีÉยนค่าShort time: ให้อยู่ในรูปแบบของ HH:mm
- 1.21 หมวด "Time formats" คลิกเปลีÉยนค่า Long time: ให้อยู่ในรูปแบบของ HH:mm:ss
- 1.22 คลิกปุ่ม "Apply"

1.23 คลิกปุ่ม "OK"

![](_page_59_Picture_0.jpeg)

![](_page_59_Picture_1.jpeg)

![](_page_59_Picture_23.jpeg)

#### 1.24 คลิกเลือก Date and Time

![](_page_59_Picture_24.jpeg)

60

![](_page_60_Picture_0.jpeg)

![](_page_60_Picture_1.jpeg)

## $1.26$  ตรวจสอบ Time zone : ตั้งค่าให้รูปแบบ เป็น (UTC+07:00) Bangkok, Hanoi, Jakarta

![](_page_60_Figure_3.jpeg)

![](_page_61_Picture_0.jpeg)

#### **HIP Gare**

เป็นศูนย์รวมข้อมูลความรู้ และการแก้ไขปัญหาการใช้งาน ขอบสินค้าแบรนด์ HIP ครับ เพื่อการดูแลปัญหา ขอบท่านลูกด้าในดียิ่บขึ้น และผมขินดีช่วงเนลือ ทุกท่านด้วยความยินดีครับ หลังเป็นอย่างยิ่งล่า **HIP Care** จะช่วงเนลือทุกท่านได้เป็นอย่างดีครับ

![](_page_61_Picture_3.jpeg)

www.hipcare.net www.hip-servicecenter.com